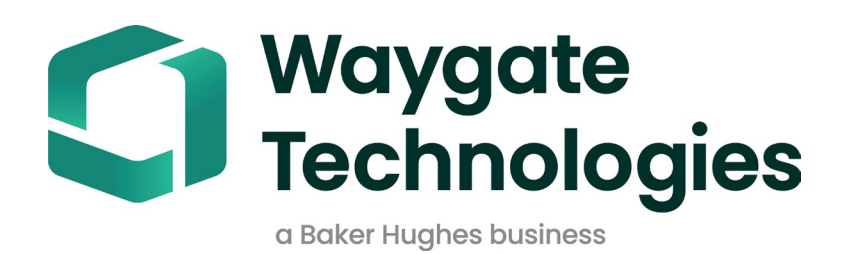

# **MDI Builder+ (en anglais)**

Manuel d'utilisation de

l'inspection dirigée par

menu

## Table des matières

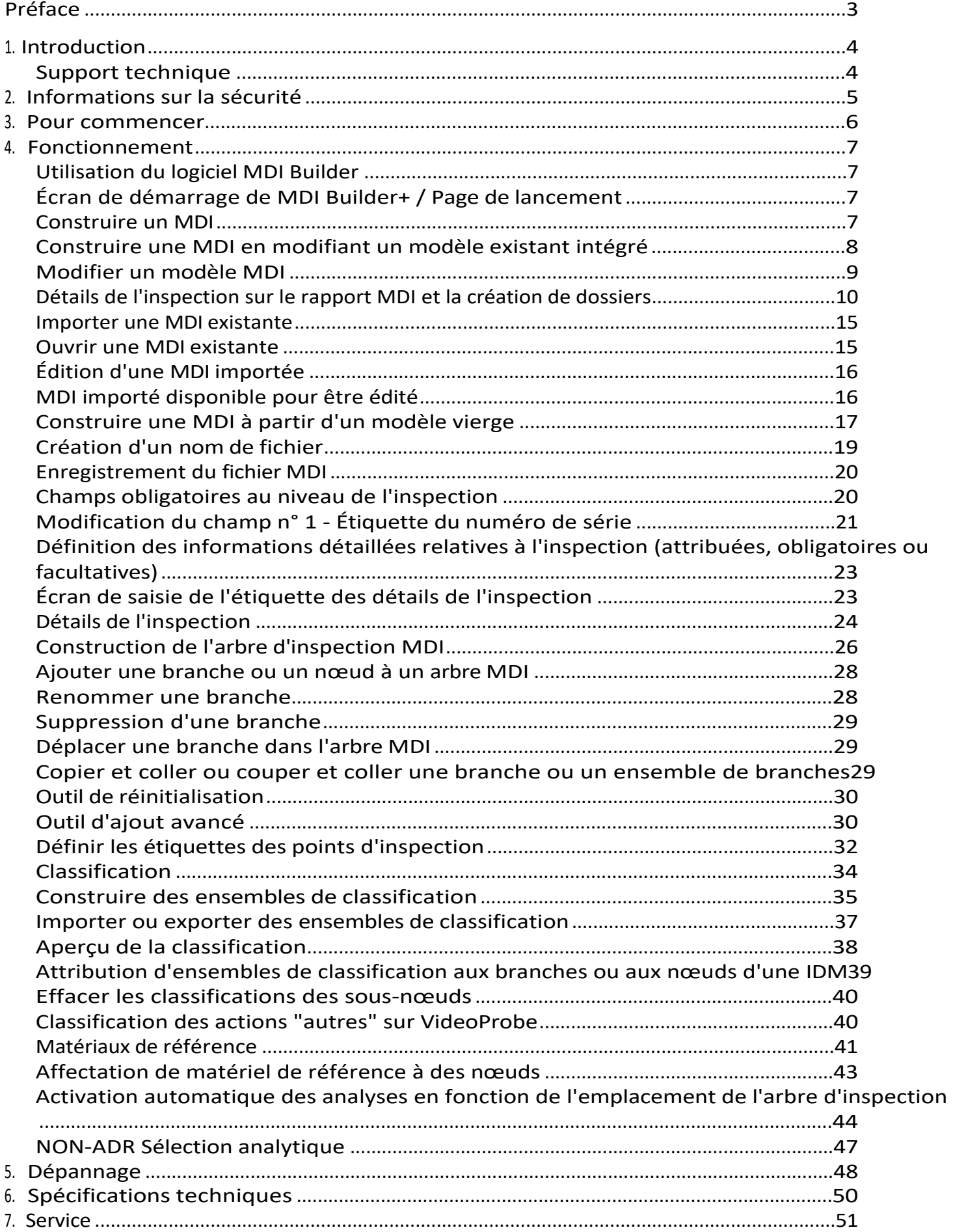

## <span id="page-2-0"></span>**Préface**

MDI Builder+ 816308 Rev C (03/2024) se réfère à MDI v 4.00 MDI Builder+ 816308 Rev D (05/2024) se réfère à MDI v 4.00

Un MDI (Menu Directed Inspection) est un modèle d'inspection construit sur un PC Windows et installé sur une sonde vidéo Waygate Technologies. Lorsque le MDI est exécuté sur une sonde Waygate

VideoProbe au cours d'une inspection, il peut rationaliser la capture, le stockage, le rapport et le partage de données d'inspection riches provenant d'une VideoProbe. Les images capturées lors de l'inspection peuvent contenir des annotations automatiques à l'écran, un nom de fichier descriptif intelligent et un ensemble d'étiquettes de base de données qui font référence au composant du bien inspecté, ainsi qu'un lien avec les détails de l'événement global de l'inspection, tels que le numéro de série du bien, l'inspecteur, le propriétaire du bien, l'emplacement et d'autres détails spécifiques à l'inspection.

Un fichier MDI contient un ensemble de descriptions d'emplacements d'un bien où un inspecteur peut vouloir capturer une image d'inspection. Un MDI peut être créé pour définir les emplacements d'inspection de l'ensemble d'un bien, ou seulement les emplacements nécessaires à l'enregistrement des détails d'inspection associés à une sous-section d'un bien ou à un bulletin d'entretien. Le fichier est organisé dans une structure arborescente qui permet de naviguer à l'écran sur une sonde vidéo jusqu'à 5 niveaux de détails qui seront utilisés pour identifier une image capturée.

Un fichier MDI peut également contenir des documents de référence (fichiers images ou PDF) qui peuvent être associés à des sections définies de l'arborescence MDI et qu'un inspecteur peut consulter au cours d'une inspection. En outre, l'IDM permet de disposer d'un ensemble normalisé de classifications ou de commentaires de détection dans un menu déroulant, de sorte qu'un inspecteur peut facilement ajouter des classifications à une image capturée en utilisant la terminologie normalisée de l'entreprise pour l'état observé.

Un fichier MDI est créé à l'aide du logiciel Windows PC "MDI Builder". L'outil MDI Builder crée un fichier MDI dans un format de fichier .mdz propre à Waygate. Dans la pratique, les organisations gèrent généralement de manière centralisée la création et la distribution des fichiers MDI standard de l'entreprise qui doivent ê tr e exécutés par tous les inspecteurs de leur organisation. La distribution des fichiers MDI aux VideoProbes de Waygate Technologies peut être automatisée en utilisant les services en nuage InspectionWorks de Waygate Technologies qui peuvent télécharger les fichiers MDI et recevoir les données d'inspection téléchargées directement vers et depuis une VideoProbe de Waygate en utilisant ses fonctions de connectivité Internet Wi-Fi.

Une fois qu'un inspecteur a lancé un IDM sur une sonde vidéo Waygate, à la fin de l'inspection, la sonde vidéo peut créer un rapport d'inspection détaillé au format Microsoft Word et/ou PDF directement sur la sonde vidéo. En plus du rapport, le fichier complet d'images et les étiquettes de la base de données créées lors de l'IDM peuvent être téléchargés sur le serveur en nuage de Waygate InspectionWorks, ou sur le système de fichiers d'un client, où les données d'inspection peuvent être archivées, ou incluses dans une base de données sur l'historique du cycle de vie des actifs où les données peuvent être recherchées, triées, partagées, et où des rapports peuvent être

créés.

## <span id="page-4-0"></span>**1. Introduction**

## **À propos de ce manuel**

Ce manuel et l'équipement connexe sont destinés aux techniciens d'inspection visuelle ayant une compréhension de base des principes et des pratiques d'inspection, et qui sont familiers avec les opérations informatiques de base, mais qui peuvent ne pas avoir d'expérience avec un système de vidéo-borescope. Le manuel contient des instructions relatives à la sécurité, à la conformité, au fonctionnement et à l'entretien du système Waygate VideoProbe™. Pour garantir la sécurité de l'opérateur, veuillez lire et comprendre ce manuel avant toute utilisation.

### **Support technique**

Pour obtenir une assistance supplémentaire, consultez la liste complète des coordonnées sur le site [www.bakerhughesds.com/waygate-technologies.](http://www.bakerhughesds.com/waygate-technologies)

Les coordonnées de l'assistance technique sont

les suivantes : Téléphone mondial : 1-866-243-

2638

Courriel : [RemoteService@BakerHughes.com](mailto:RemoteService@bakerhughes.com)

## <span id="page-5-0"></span>**2. Informations sur la sécurité**

Afin de maintenir et d'assurer un fonctionnement sûr, vous devez lire les informations de sécurité suivantes avant de charger le logiciel. Il est important que vous compreniez et respectiez ces informations afin d'éviter toute erreur d'utilisation susceptible de fausser les résultats des tests.

Pour des informations détaillées sur les questions de sécurité et de réglementation, reportez-vous au manuel de l'utilisateur de votre VideoProbe spécifique.

#### **Attention :**

Si vous avez des questions sur l'utilisation de votre équipement de test, du logiciel ou des résultats d'inspection, veuillez contacter votre représentant Waygate Technolgies le plus proche.

## <span id="page-6-0"></span>**3. Pour commencer**

Téléchargez le logiciel MDI Builder à partir de la boutique InspectionWorks de Waygate Technologies à l'adresse [www.inspectionworks.com.](http://www.inspectionworks.com/) Utilisez les filtres de recherche " Software ", " RVI " et " MDI Builder " pour localiser le fichier de téléchargement.

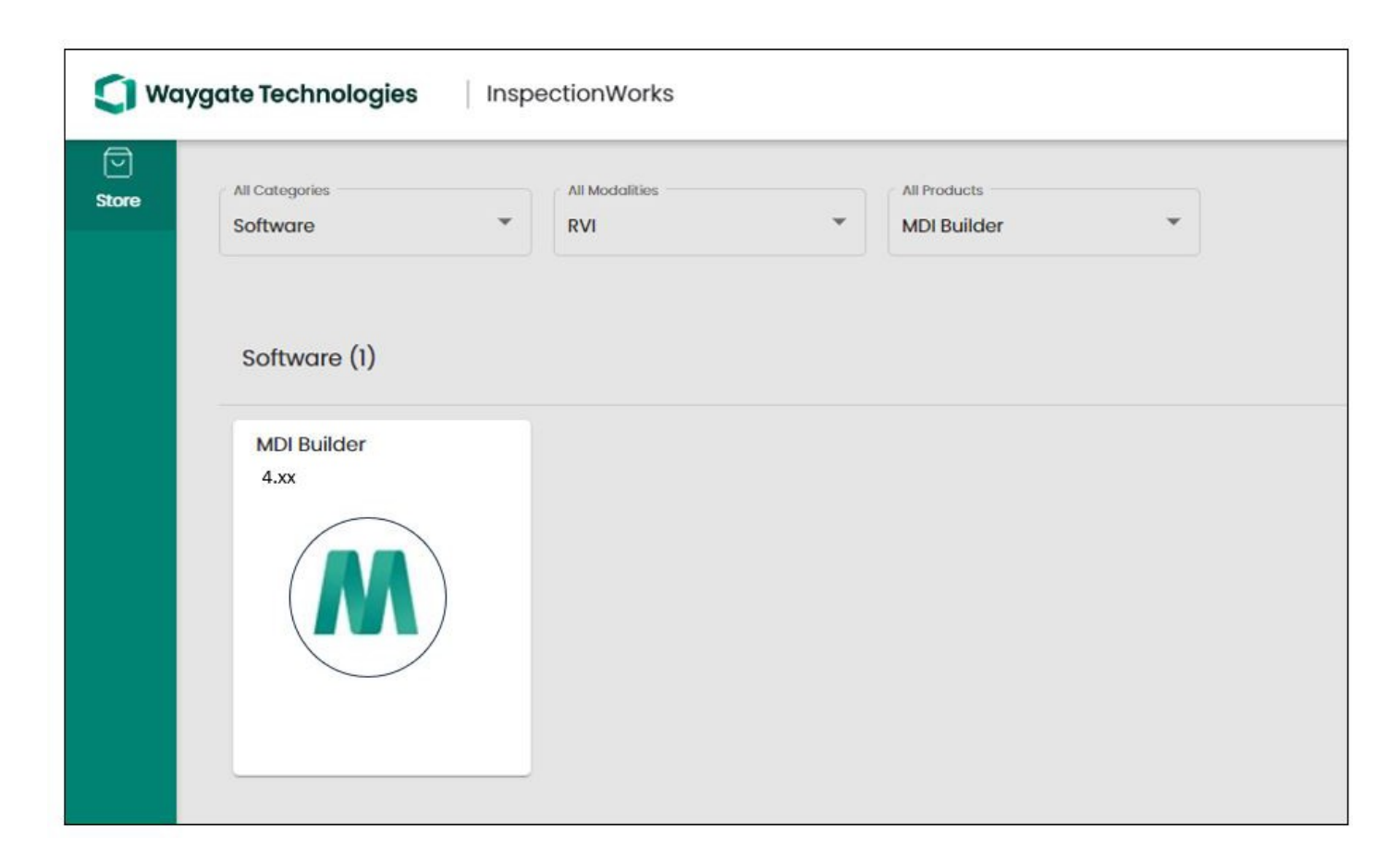

#### *Site de téléchargement de MDI Builder sur le site InspectionWorks Store*

Une fois le fichier téléchargé, installez le logiciel MDI Builder sur un PC fonctionnant sous Windows 10 ou un système d'exploitation plus récent.

Double-cliquez sur l'icône du bureau de MDI Builder pour commencer à construire une MDI.

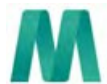

MDI Builder+ (en anglais) *Icône du bureau de MDI Builder*

## <span id="page-7-0"></span>**4. Fonctionnement**

### **Utilisation du logiciel MDI Builder**

L'écran de démarrage du programme MDI Builder+ s'affiche sur le PC comme indiqué ci-dessous :

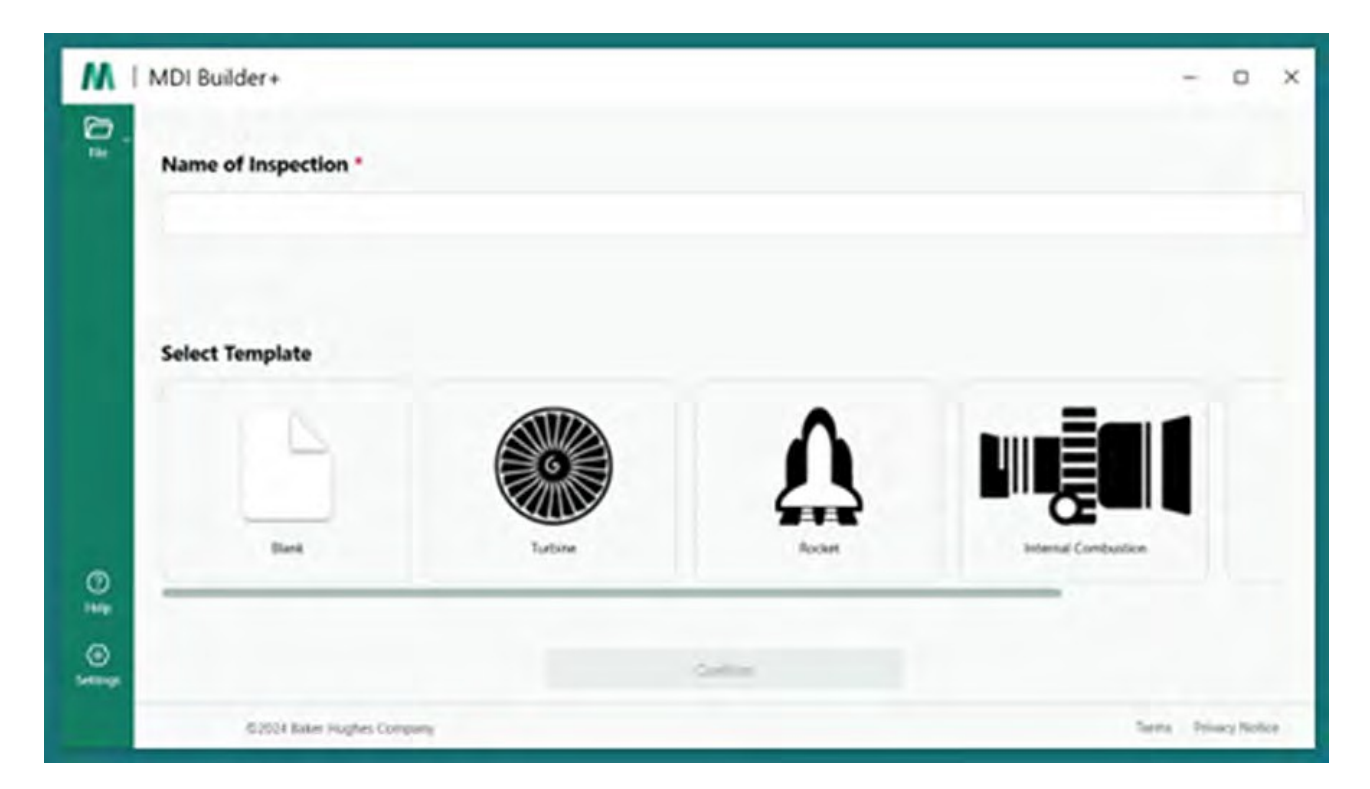

*Écran de démarrage de MDI Builder+ / Page de lancement*

## **Construire un MDI**

Un IDM sera créé à la suite de l'une des activités suivantes :

- Construire une MDI en utilisant l'un des quatre modèles de MDI inclus dans le programme d'application MDI Builder+.
- Importer un MDI existant, l'éditer, éditer et réenregistrer le MDI avec un nouveau nom de fichier.
- Construire une IDM sans utiliser une IDM antérieure comme modèle c'est-à-dire construire l'IDM "à partir de zéro".

## <span id="page-8-0"></span>**Construire une MDI en modifiant un modèle existant intégré**

Pour commencer à construire un MDI à partir d'un modèle intégré, suivez les trois étapes suivantes :

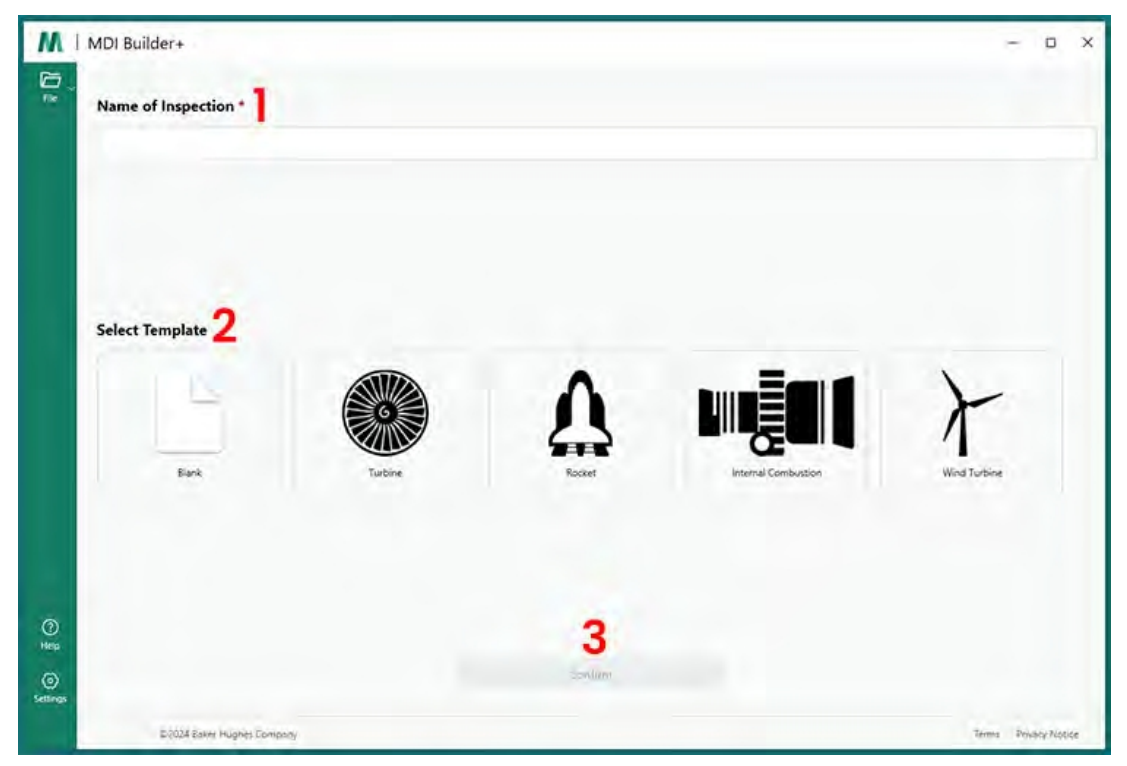

*Création d'une MDI à l'aide d'un modèle intégré*

**<sup>1</sup>** - Nommez l'inspection MDI : Le nom de l'inspection peut contenir jusqu'à 50 caractères contenant des caractères alpha majuscules ou minuscules, des chiffres et des caractères spéciaux du clavier tels que " !, #, &, \*... ". Les espaces ne sont pas autorisés. Pour cet exemple, le nom "NGT-1000" a été choisi comme nom d'inspection MDI.

nom de l'inspection MDI.

- **<sup>2</sup>** Sélectionnez le modèle souhaité.
- **<sup>3</sup>** Cliquez sur le bouton "Confirmer".

Une méthode simple pour créer rapidement un fichier MDI consiste à utiliser l'un des quatre modèles MDI intégrés et à le modifier pour qu'il réponde à vos exigences d'inspection. L'outil logiciel MDI Builder+ contient des exemples de fichiers MDI qui peuvent être facilement édités pour créer un MDI finalisé basé sur un moteur à turbine, une fusée, un moteur à combustion interne ou une éolienne.

## <span id="page-9-0"></span>**Édition d'un modèle MDI**

A ce stade, vous pouvez éditer n'importe lequel des attributs des IDM intégrés que vous venez de sélectionner. Reportez-vous à la section [Construire](#page-20-0) une IDM pour plus de détails sur l'édition des divers attributs de l'IDM que vous venez d'importer. Dans l'illustration ci-dessous, le modèle d'IDM de turbine nommé NGT-1000 a été sélectionné pour être édité.

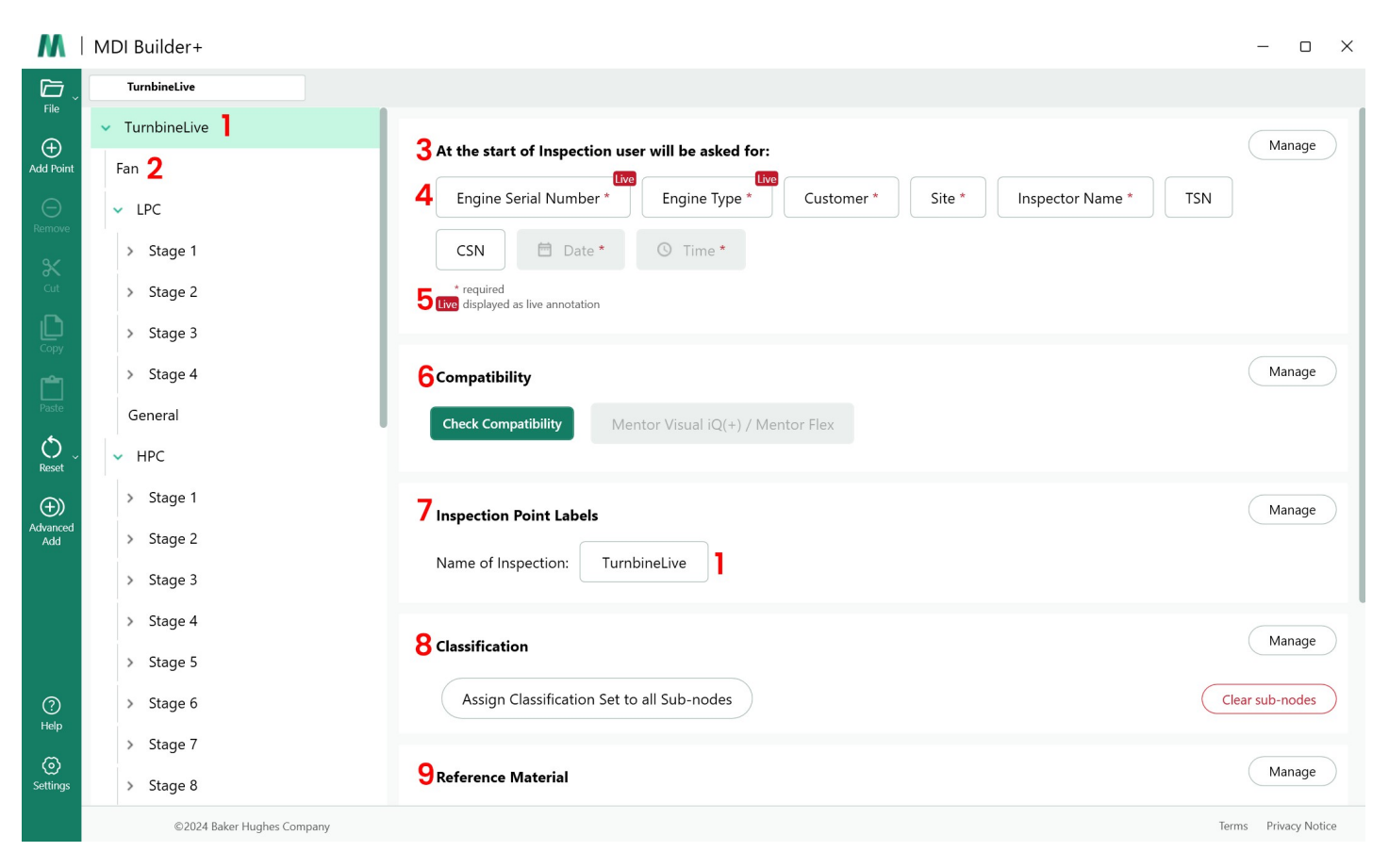

#### *Modèle de MDI pour les turbines disponible à l'édition*

Les sections suivantes du modèle MDI peuvent maintenant être éditées. Les numéros des sousparagraphes se réfèrent aux valeurs numériques d'appel indiquées ci-dessus "Turbine MDI Template Available to Edit" :

**<sup>1</sup> - Nom de l'inspection : Le** nom de l'inspection qui a été initialement saisi sur la page de démarrage de la MDI a été reporté et apparaît en haut de l'arbre de la MDI et dans la case "Nom de l'inspection" de la section "Étiquettes des points d'inspection". En cliquant sur cette case, le nom de l'inspection peut être édité.

**<sup>2</sup> -Arborescence de la** MDI : La structure de la MDI elle-même peut être modifiée pour ajouter ou supprimer des branches et des nœuds. Les outils Couper, Copier et Coller, ainsi que l'outil Ajouter avancé peuvent être utilisés dans ce processus d'édition.

#### **<sup>3</sup> - Détails de l'inspection :**

- La section Détails de l'inspection vous permet de définir un ensemble de titres d'informations qui seront saisis par un inspecteur au début d'un IDM (dans ce modèle, les titres Numéro de série du moteur, Type de moteur, Client.... ont été préchargés).
- Au début de l'exécution d'une IDM sur une sonde vidéo, un clavier à l'écran apparaît pour

permettre la saisie d'un texte libre.

- <span id="page-11-0"></span>Les données saisies par l'inspecteur seront capturées et stockées sous forme de balises de métadonnées associées à l'inspection.
- Le bouton "Gérer" vous permet d'exiger les actions suivantes de la part d'un inspecteur lors du démarrage d'une MDI sur une VideoProbe :
	- Afficher ou ne pas afficher le titre des données
	- Exiger ou ne pas exiger que les données soient saisies par l'inspecteur
	- Utiliser les données saisies par l'inspecteur comme annotation automatique sur toutes les images fixes et les vidéos prises pendant le fonctionnement de l'IDM.
- **<sup>4</sup> - Annotation en direct** Lorsque cette option est activée, elle permet aux utilisateurs de mettre à jour les annotations en direct.

**<sup>5</sup> - Champ de détail de l'inspection n° 1 : Le** champ de détail de l'inspection n° 1 est un champ obligatoire qui doit être saisi par un inspecteur lors du démarrage initial de l'exécution d'une IDM sur un VideoProbe. Le contenu du champ de détail n° 1 est concaténé avec le nom des données du champ d'inspection et utilisé pour créer le nom général du dossier de données créé lorsqu'une IDM est exécutée sur un VideoProbe.

#### **Détails de l'inspection sur la création de rapports et de dossiers MDI**

NOTE : Les informations "Détails de l'inspection" saisies sur le VideoProbe au début d'une inspection MDI sont également affichées sur la page de couverture d'un rapport MDI MS Word ou PDF qui peut être généré par le VideoProbe. Les figures ci-dessous montrent l'écran des détails d'inspection de MDI Builder+ du modèle MDI "Turbine", et comment ces données sont affichées sur un rapport MDI généré par une VideoProbe.

Pour cet exemple :

- Les caractères "123456" ont été entrés dans le "Engine Serial Number / Field #1" au début de l'exécution de l'IDM sur la sonde vidéo.
- Le dossier MDI créé par la sonde vidéo, qui contient toutes les images, les vidéos, les rapports MDI, les balises de la base de données xml et le fichier .mdz MDI, se trouve dans un dossier nommé "Turbine Demo-123456".

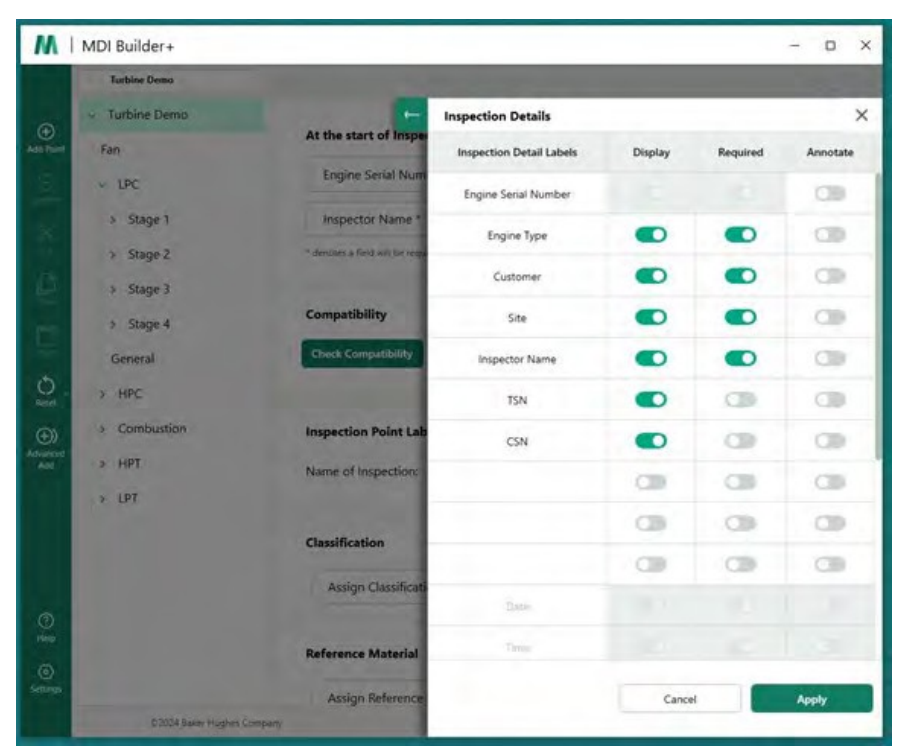

*Écran de détail d'inspection de MDI Builder+ pour le modèle MDI "Turbine".*

Lorsque le modèle MDI "Turbine" est chargé sur une VideoProbe, l'écran de démarrage de la VideoProbe

qui permet de saisir des informations obligatoires et facultatives avant le début de l'inspection est illustré dans la figure ci-dessous. L'astérisque (\*) indique un champ obligatoire.

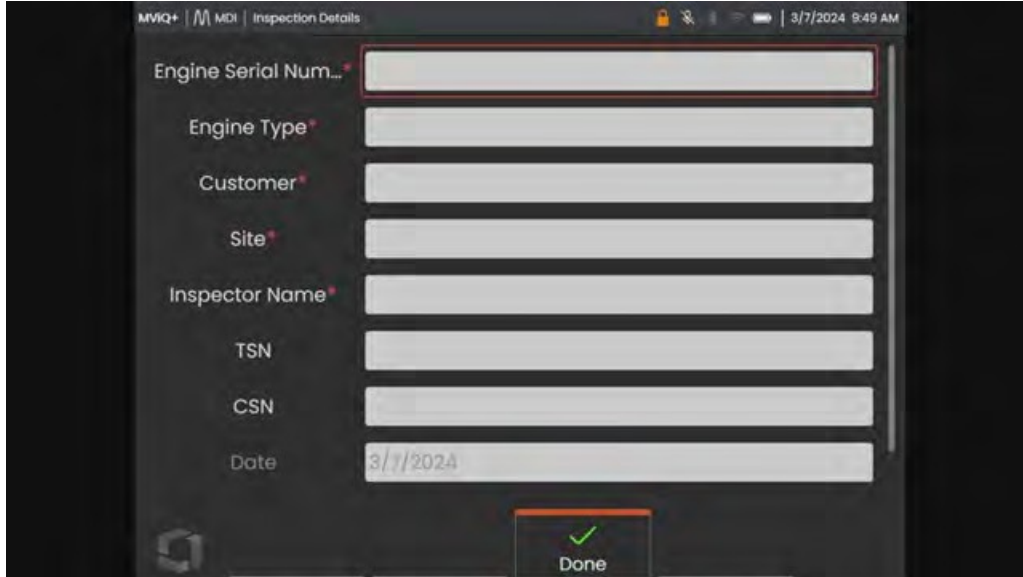

*Écran de saisie des détails de l'inspection MDI de VideoProbe pour le modèle MDI "Turbine".*

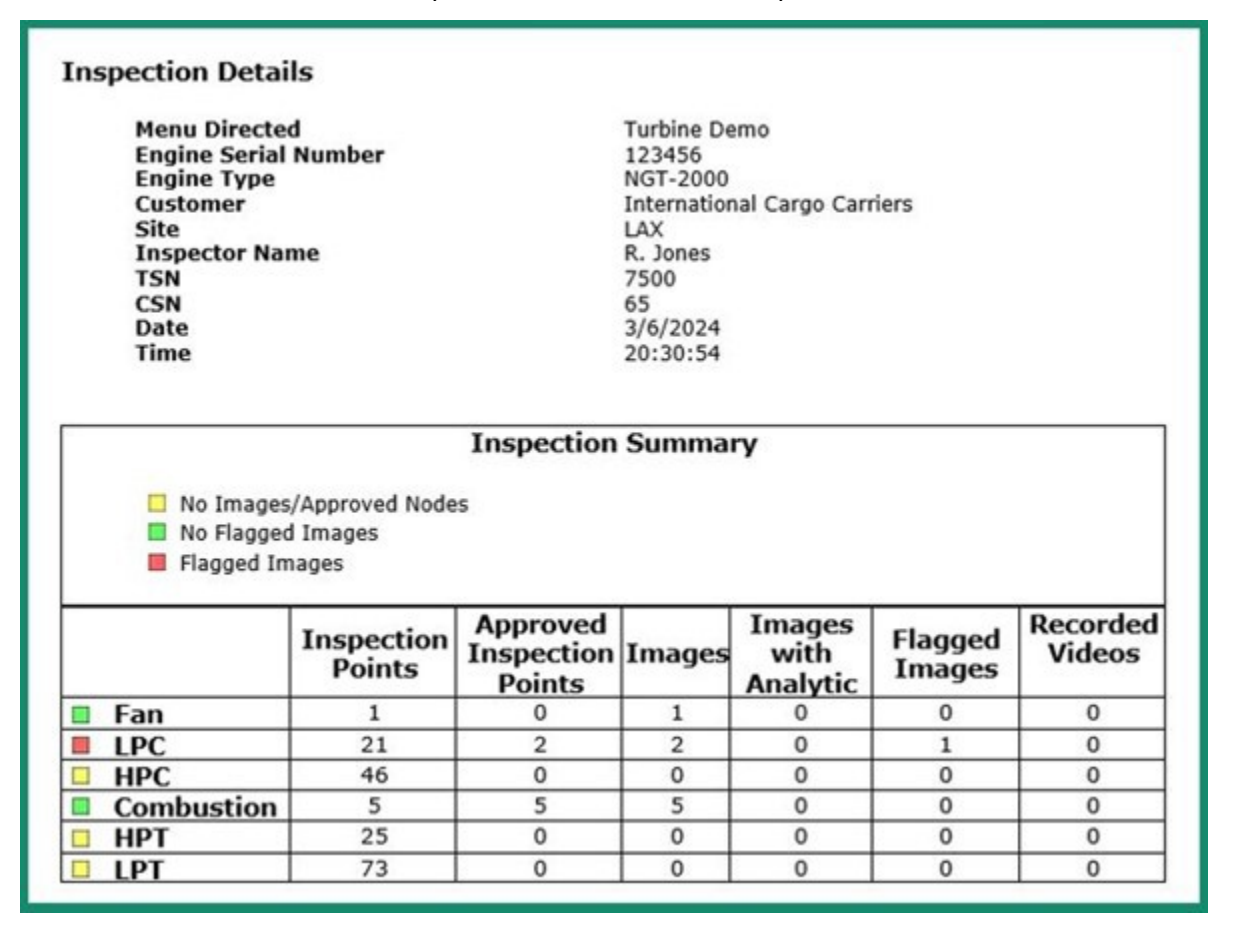

Tableau de la page de couverture du rapport MDI de VideoProbe montrant les informations saisies par l'inspecteur *pour le modèle MDI*

**<sup>6</sup> - Compatibilité :** Cette section est actuellement paramétrée par défaut pour permettre à MDI Builder+ + de créer uniquement des MDI compatibles avec la famille de produits Mentor Visual iQ et Mentor Flex.

**<sup>7</sup> - Étiquettes des points d'**inspection : Les étiquettes des points d'inspection créent les descriptions de chaque branche d'une IDM qui sont répertoriées dans le tableau du rapport d'IDM créé par une sonde vidéo associée à chaque rapport d'image pour le modèle d'IDM "Inspection".

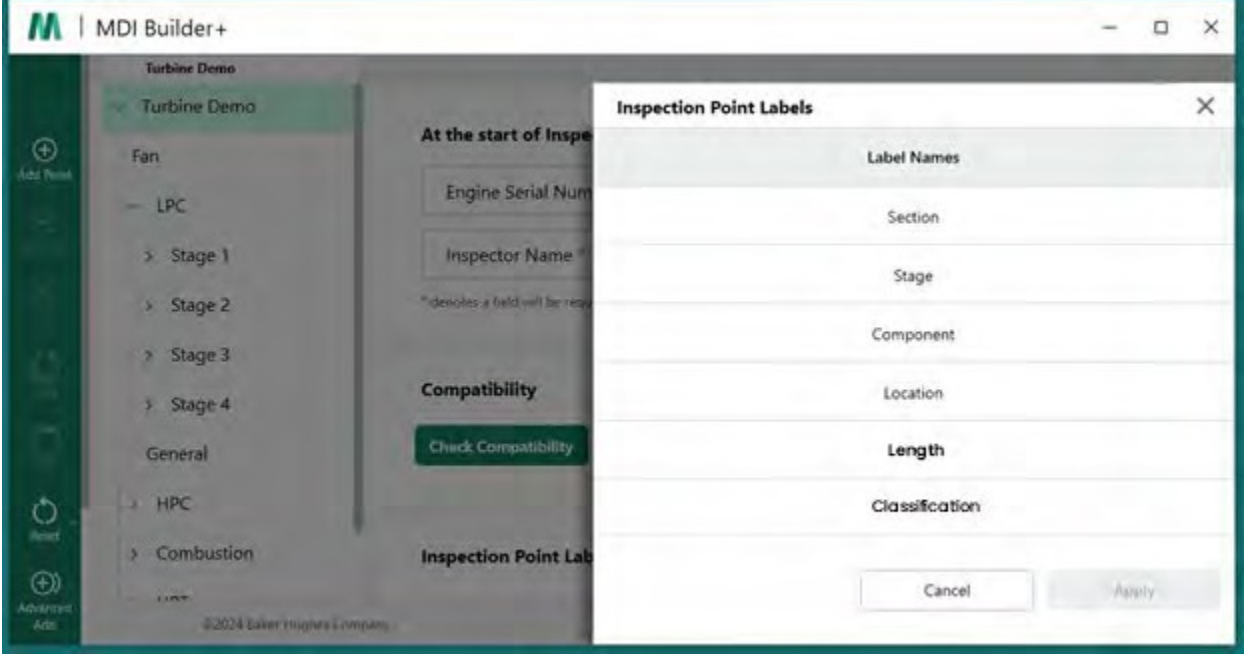

*Étiquettes des points d'inspection dans le MDI Builder+ pour le modèle MDI*

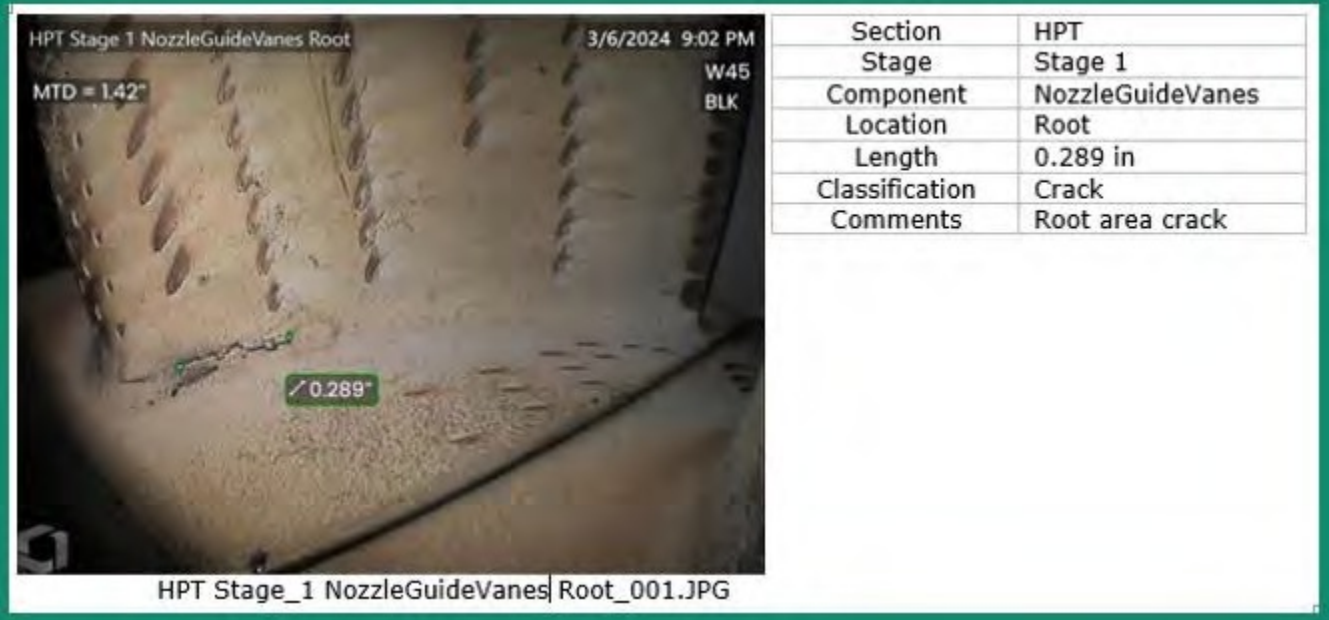

*Exemple de tableau d'informations sur l'image et la localisation contenu dans une MDI*

**NOTE** : L'utilisation des étiquettes de points d'inspection choisies dans MDI Builder+ est indiquée dans le tableau ci-dessus.

**<sup>8</sup> - Classification :** La section Classification de MDI Builder+ vous permet de créer des ensembles de descriptions disponibles dans un menu déroulant qui peut être associé à l'image en cours d'enregistrement.

Les chiffres ci-dessous le montrent :

- Les noms des ensembles de classification qui ont été inclus dans le modèle MDI "Turbine" dans le MDI Builder+, ainsi que les descripteurs de classification spécifiques disponibles pour le nom de l'ensemble "Turbine".
- Capture d'écran d'une VideoProbe exécutant la MDI du modèle Turbine, montrant les classifications disponibles dans la liste déroulante.

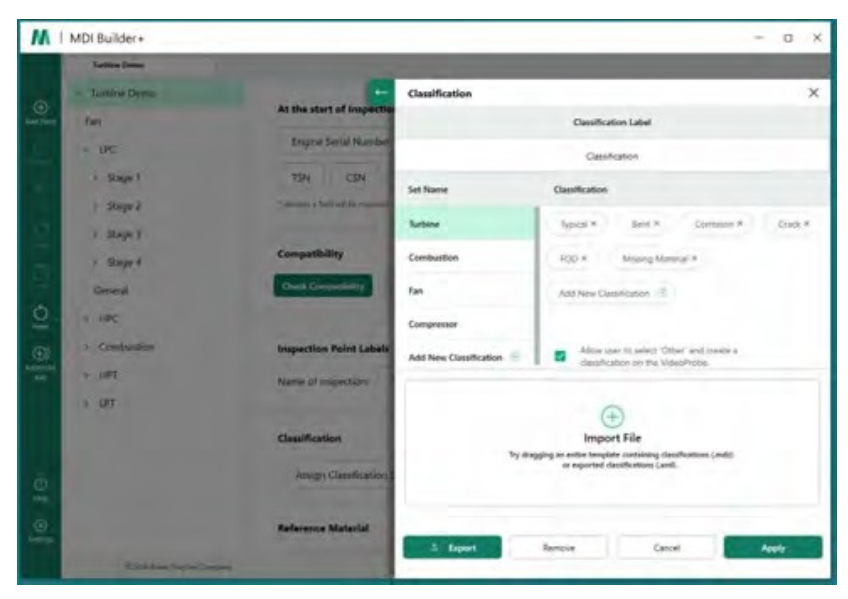

*Ecran de classification sur MDI Builder+ pour le modèle MDI "Turbine".*

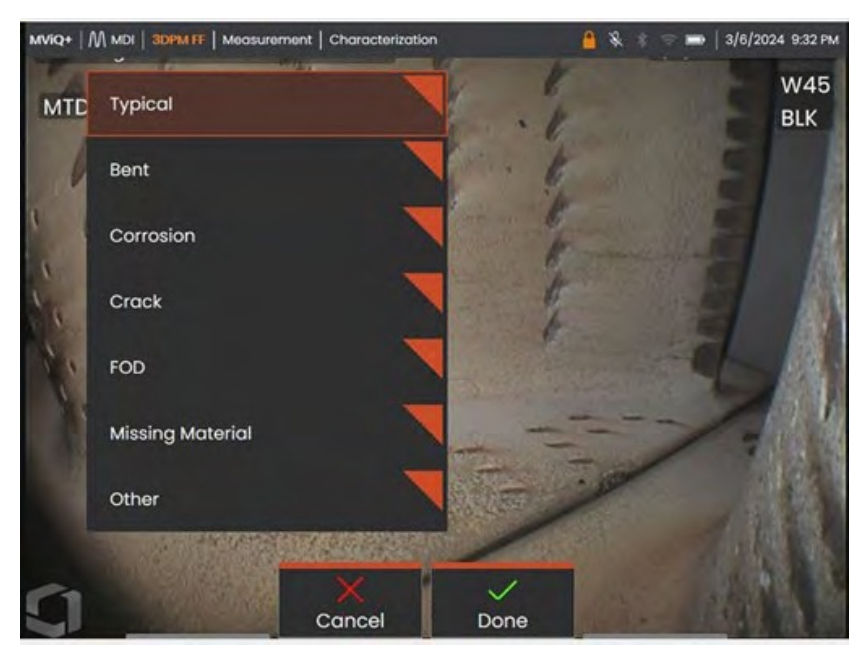

*Classifications déroulantes disponibles sur une sonde vidéo exécutant un modèle MDI "Turbine"*

**<sup>9</sup> - Matériaux de référence :** (PDF, JPEG, ou BMP) peuvent être ajoutés à n'importe quelle branche ou nœud de la MDI et sont disponibles pour être visualisés sur la sonde vidéo pendant une inspection de la MDI. La section Matériaux de référence de l'outil MDI Builder+ permet d'activer la visualisation d'images de référence spécifiques sur des branches ou des nœuds sélectionnés d'une MDI. Les matériaux de référence peuvent être visualisés en mode plein écran ou en mode écran partagé sur le VideoProbe.

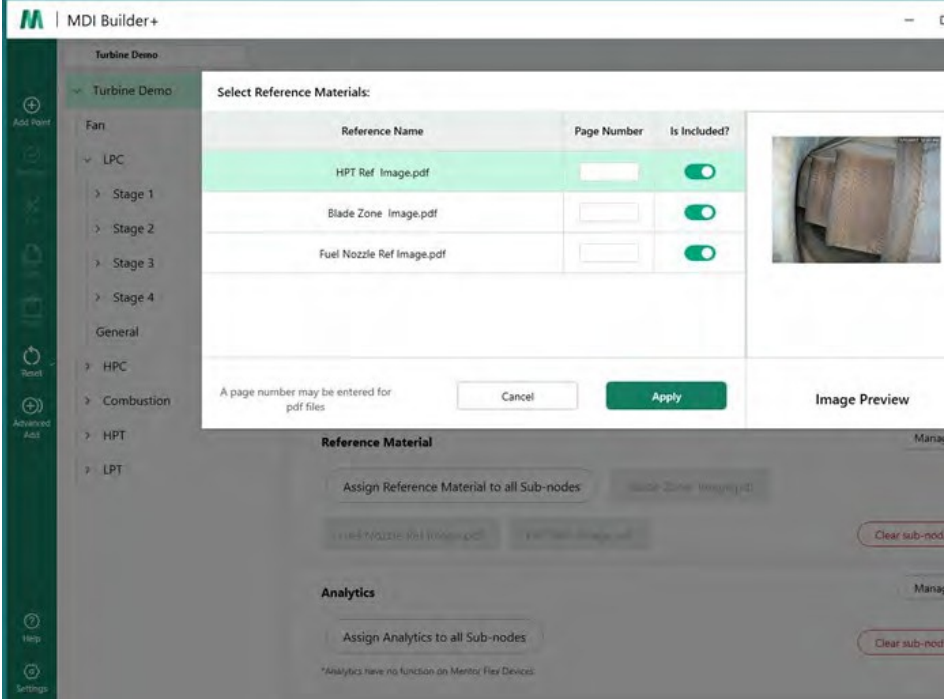

*Écran d'affectation des matériaux de référence dans MDI Builder+ (en anglais)*

**Analyse :** La section Analyse de l'outil MDI Builder+ permet au VideoProbe d'activer automatiquement les analyses sélectionnées (telles que les types spécifiques de reconnaissance assistée des défauts (ADR) et les caractéristiques du compteur de lames) dans les branches et les nœuds choisis d'une MDI.

|                                                                                                    | M   MDI Builder+                               |                                                    |                       |              | ×<br>o               |
|----------------------------------------------------------------------------------------------------|------------------------------------------------|----------------------------------------------------|-----------------------|--------------|----------------------|
|                                                                                                    | <b>Turbine Demo</b>                            |                                                    |                       |              |                      |
| $\bigoplus$                                                                                                    | Turbine Demo<br>v                              | <b>Select Reference Materials:</b>                 |                       |              | ×                    |
|                                                                                                    | Fan                                            | <b>Reference Name</b>                              | Page Number           | Is Included? |                      |
|                                                                                                    | $=$ 1PC                                        | HPT Ref Image.pdf                                  |                       | Đ            |                      |
|                                                                                                    | Stage 1<br>$\mathcal{H}^{\prime}$<br>> Stage 2 | Blade Zone Image.pdf                               |                       | D            |                      |
|                                                                                                    | 5 Stage 3                                      | Fuel Nozzle Ref Image.pdf                          |                       | D            |                      |
| ċ                                                                                                    | $\lambda$ Stage 4                              |                                                    |                       |              |                      |
| $\tilde{Q}$                                                                                                    | General<br><b>A</b> HPC                        |                                                    |                       |              |                      |
| $\begin{picture}(20,20) \put(0,0){\line(1,0){15}} \put(15,0){\line(1,0){15}} \put(15,0){\line(1,0){15}} \put(15,0){\line(1,0){15}} \put(15,0){\line(1,0){15}} \put(15,0){\line(1,0){15}} \put(15,0){\line(1,0){15}} \put(15,0){\line(1,0){15}} \put(15,0){\line(1,0){15}} \put(15,0){\line(1,0){15}} \put(15,0){\line(1,0){15}} \put(15,0){\line(1$ | Combustion<br>s.                               | A page number may be entered for<br>odf files      | Cancel                | Apply        | <b>Image Preview</b> |
|                                                                                                    | $>$ HPT                                        | <b>Reference Material</b>                          |                       |              | Manage               |
|                                                                                                    | $5$ LPT                                        | Assign Reference Material to all Sub-nodes         |                       |              |                      |
|                                                                                                    |                                                | Publishers For Contemporar                         | <b>EMTION COMPANY</b> |              | Dear sub-nodes       |
|                                                                                                    |                                                | <b>Analytics</b>                                   |                       |              | Manage               |
| $\circledcirc$<br>Hap                                                                                                    |                                                | Assign Analytics to all Sub-nodes                  |                       |              | Clear sub-modes      |
| $\circ$<br>Settings                                                                                                    |                                                | "Analytics have no function on Mentor Flex Groups" |                       |              |                      |
|                                                                                                    |                                                | <b>D2024 Salver Hugher Company</b>                 |                       |              | Time Princy Noon     |

*Écran d'affectation analytique dans MDI Builder+*

Reportez-vous aux instructions détaillées incluses dans "Option #3, Construire une MDI à partir d'un modèle vierge"

<span id="page-18-0"></span>pour obtenir des informations sur la manière de modifier des fonctions spécifiques de l'outil MDI Builder+.

#### **Importer une MDI existante**

Un MDI existant peut être ouvert dans l'outil MDI Builder+, des modifications peuvent être apportées au MDI et le MDI résultant peut être enregistré sous le même nom ou sous un nouveau nom de fichier. Pour ouvrir un MDI existant, cliquez sur l'icône déroulante située à côté de l'icône du dossier de fichiers dans l'application MDI Builder+ - un MDI existant.

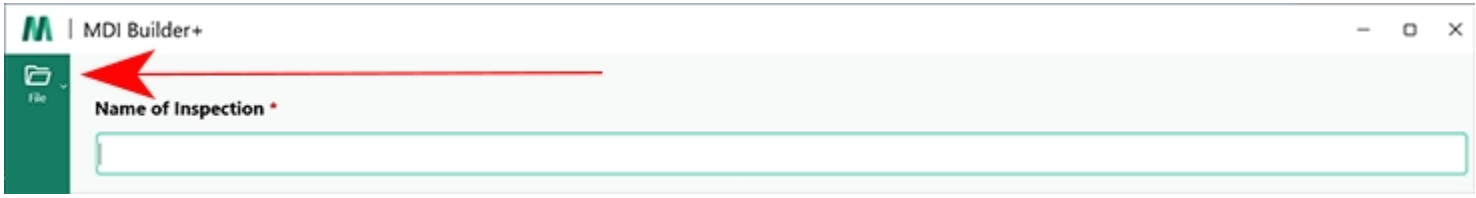

#### *Icône Drop Down*

Lorsque vous cliquez sur la carotte déroulante, l'écran affiche une icône et un texte "Ouvrir". Cliquez sur cette icône et naviguez jusqu'à la MDI existante que vous souhaitez ouvrir.

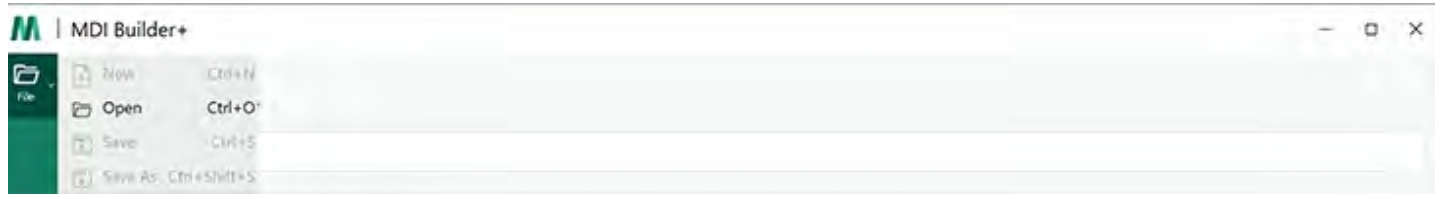

#### *Icône d'ouverture*

#### **Ouverture d'une MDI existante**

Une fois qu'une IDM existante a été identifiée, sélectionnez l'IDM et cliquez sur "Ouvrir".

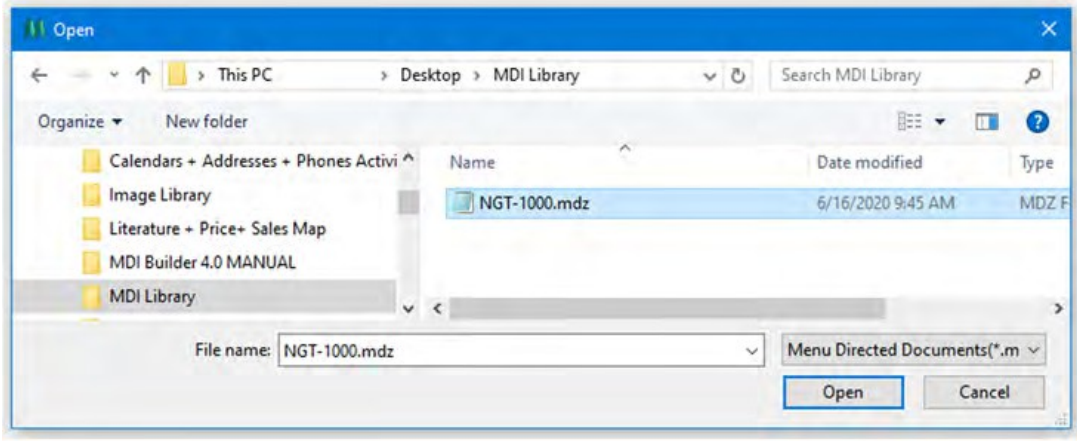

*Recherche d'un écran MDI à ouvrir*

## <span id="page-19-0"></span>**Édition d'une MDI importée**

À ce stade, les utilisateurs peuvent modifier n'importe lequel des attributs de la MDI qui a été importée.

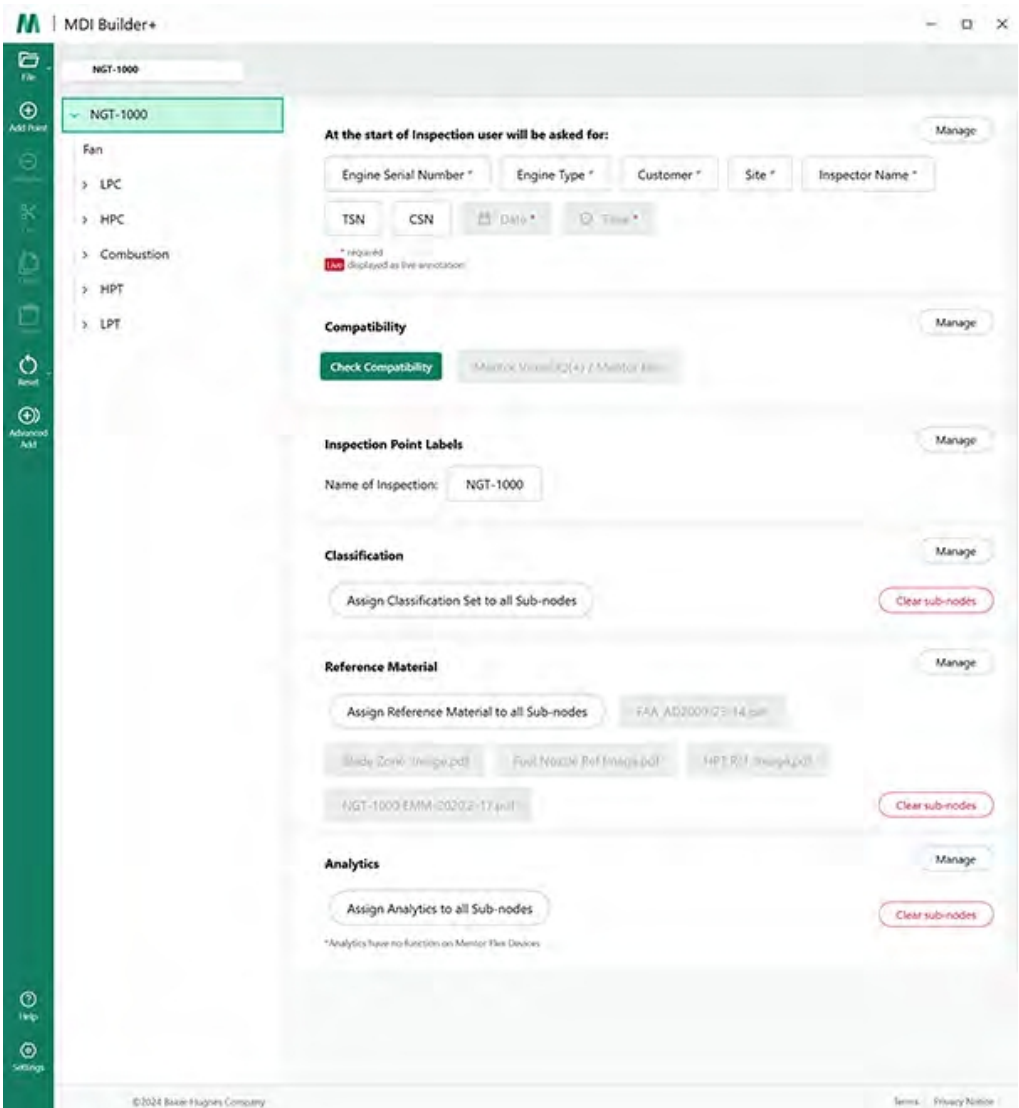

*MDI importé disponible pour être édité*

Reportez-vous aux instructions détaillées incluses dans "Option #3, Construire un MDI à partir d'un modèle vierge" pour obtenir des informations sur la manière de modifier des caractéristiques spécifiques de l'outil MDI Builder+.

## <span id="page-20-0"></span>**Construire une MDI à partir d'un modèle vierge**

Pour commencer à construire un MDI à partir d'un modèle vierge, suivez les trois étapes suivantes :

**<sup>1</sup>** - Nommez l'inspection MDI : Le nom de l'inspection peut contenir jusqu'à 50 caractères contenant des caractères alpha majuscules ou minuscules, des chiffres et des caractères spéciaux du clavier tels que " !, #, &,

\*...". Les espaces ne sont pas autorisés. Pour cet exemple, le nom "NGT-1000" a été choisi comme nom de l'inspection MDI.

- **<sup>2</sup>** -Sélectionner le modèle vierge
- **<sup>3</sup>** -Cliquez sur le bouton "Confirmer

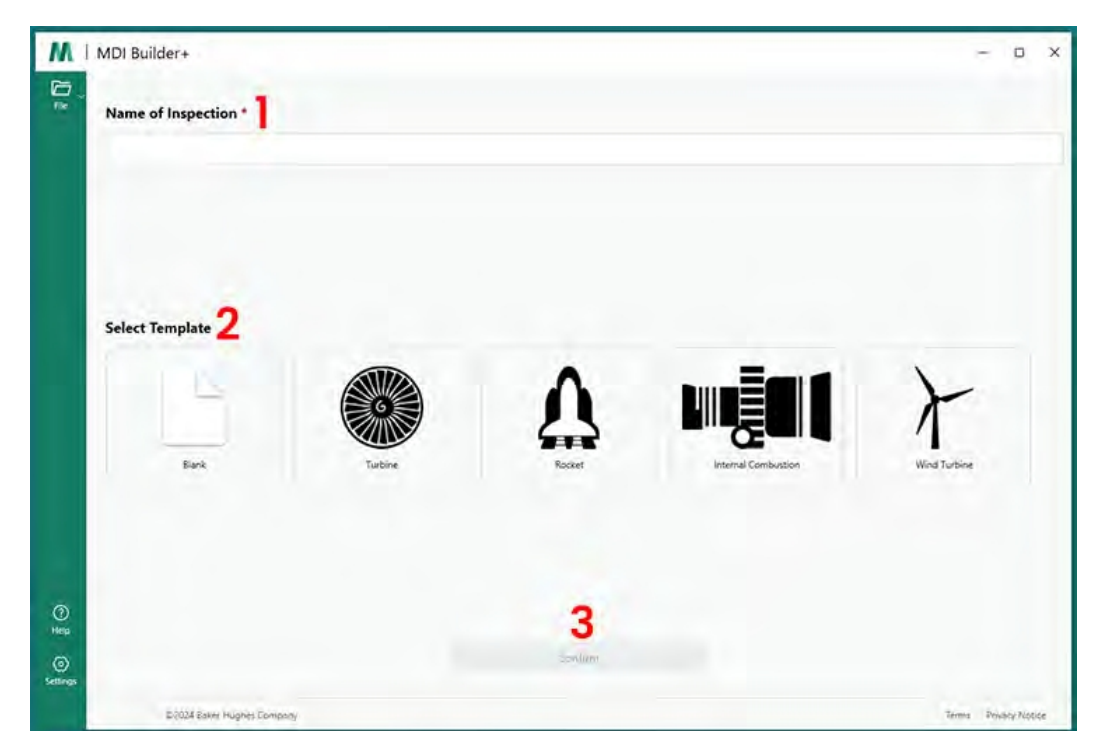

*Écran de démarrage MDI*

Une fois les sélections confirmées sur l'écran de démarrage de la MDI, l'écran de construction de la MDI s'affiche.

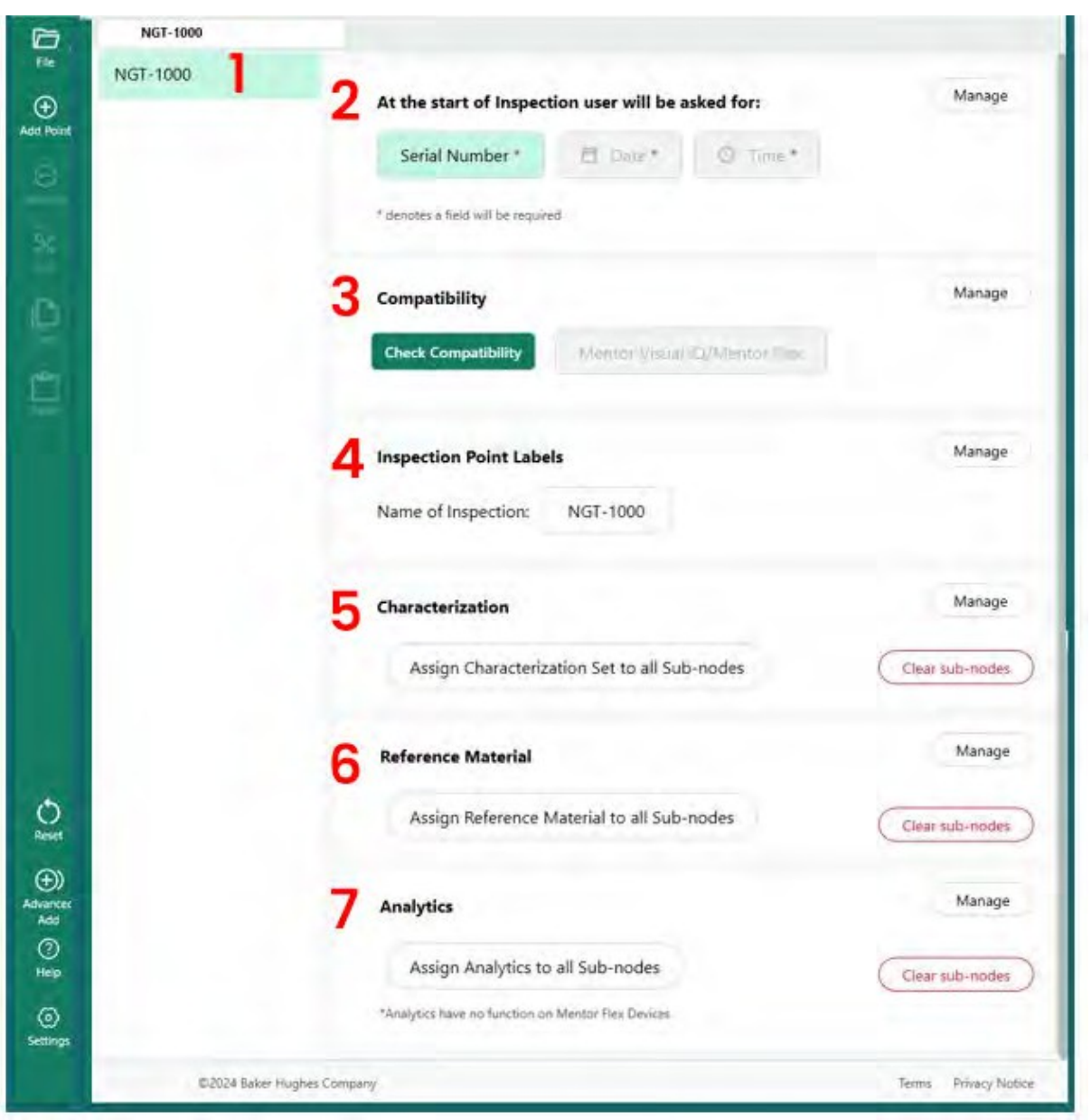

*Écran de construction de la MDI*

- Le nom saisi précédemment est affiché ici. Il apparaîtra également sur la VideoProbe
- Au démarrage de l'application sur le VideoProbe, les utilisateurs devront saisir ces champs obligatoires.
- L'option permettant de vérifier la compatibilité est ici.
- Les étiquettes des points d'inspection peuvent être gérées avant le lancement de la MDI.
- Les classifications peuvent être gérées et effacées
- Les documents de référence relatifs à l'inspection peuvent être téléchargés et gérés.
- L'analyse peut être appliquée à des nœuds ou à des branches spécifiques.

### <span id="page-22-0"></span>**Création d'un nom de fichier**

Sur l'écran de construction de la MDI, choisissez un nom de fichier pour la MDI en cours de construction. C'est le nom qui apparaîtra sur l'écran du menu MDI sur le VideoProbe une fois que la MDI sera chargée sur le VideoProbe en tant que (nom).mdz.

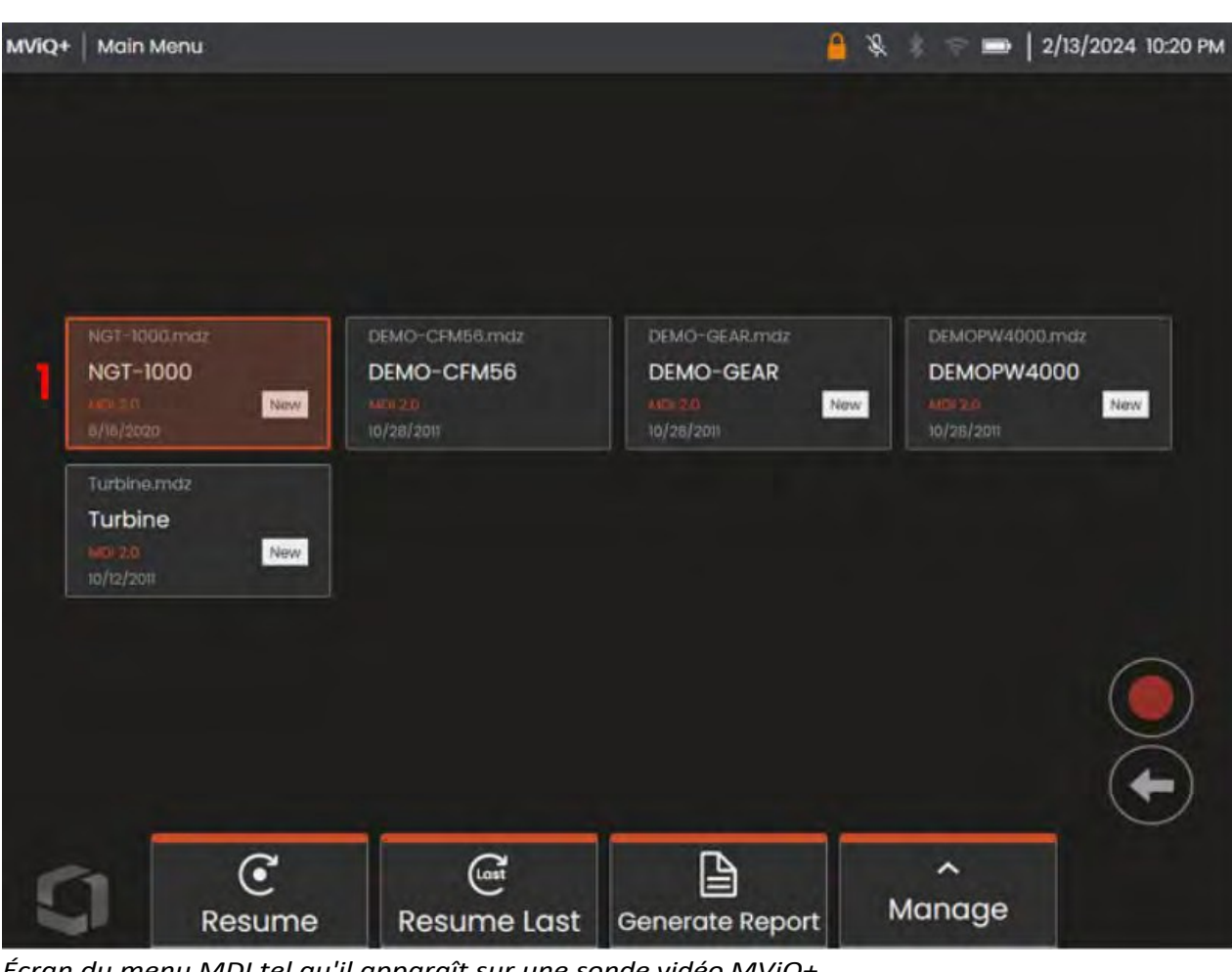

<sup>1</sup> - Pour cet exemple, le nom de la MDI a été choisi comme étant NGT-1000.

*Écran du menu MDI tel qu'il apparaît sur une sonde vidéo MViQ+.*

## <span id="page-23-0"></span>**Enregistrement du fichier MDI**

Choisissez l'endroit du PC où vous souhaitez enregistrer le fichier MDI en cours de construction.

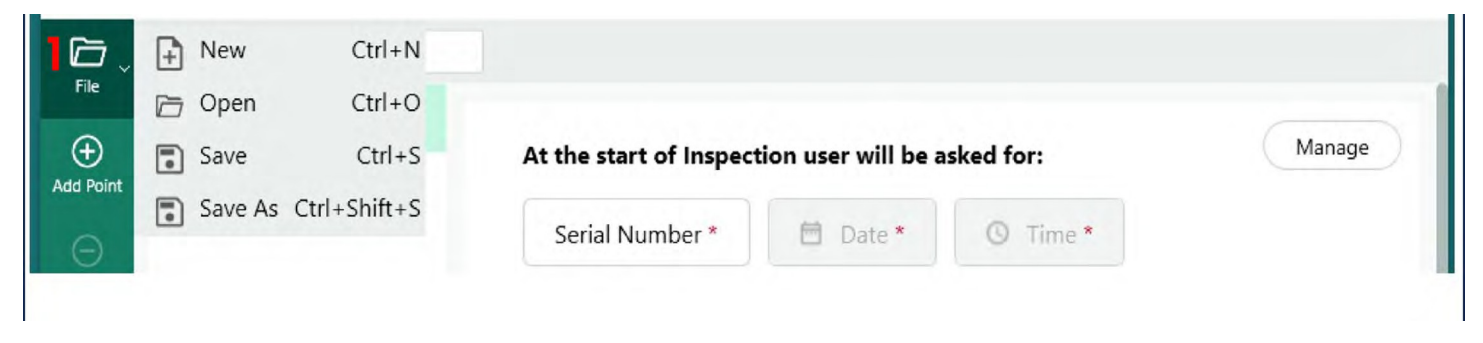

*Écran Enregistrer / Enregistrer sous*

**<sup>1</sup>** - Cliquez sur la carotte déroulante à côté de l'icône "Fichier" sur l'écran de construction de MDI et choisissez un emplacement sur le PC où le MDI en cours de construction sera stocké.

**REMARQUE** : Lors de la première sauvegarde de la MDI, les utilisateurs seront invités à choisir un chemin d'accès complet au fichier. Lors d'un accès ultérieur à l'icône Fichier, les utilisateurs peuvent choisir de "Sauvegarder" dans l'emplacement précédemment sélectionné, ou de "Sauvegarder sous" et de choisir un nouvel emplacement.

#### **Champs obligatoires pour le niveau d'inspection**

Trois champs obligatoires doivent être saisis avant le début de l'exécution d'une IDM sur une sonde vidéo :

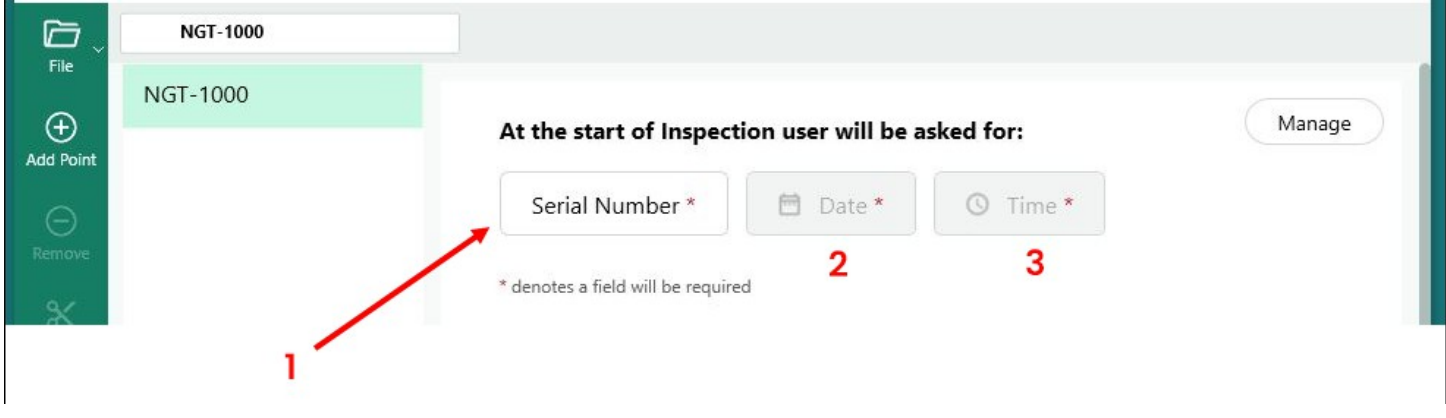

*Étiquettes détaillées obligatoires pour l'inspection MDI*

- **<sup>1</sup>** Champ #1 (nommé "Serial Number" par défaut peut être renommé)
- **<sup>2</sup>** Date : Ce champ sera saisi automatiquement à partir de l'horloge/calendrier du VideoProbe.
- **<sup>3</sup>** Heure : Ce champ sera automatiquement saisi à partir de l'horloge/calendrier de VideoProbe.

## <span id="page-24-0"></span>**Modification du champ 1 - Étiquette du numéro de série**

Le MDI Builder+ a attribué le nom "Serial Number" au champ #1. Lors de l'exécution d'un MDI sur une sonde vidéo, les informations doivent être saisies par un inspecteur associé à ce champ. Les utilisateurs peuvent changer le nom de ce champ en cliquant sur le bouton "Serial Number" sur l'écran du MDI Builder+.

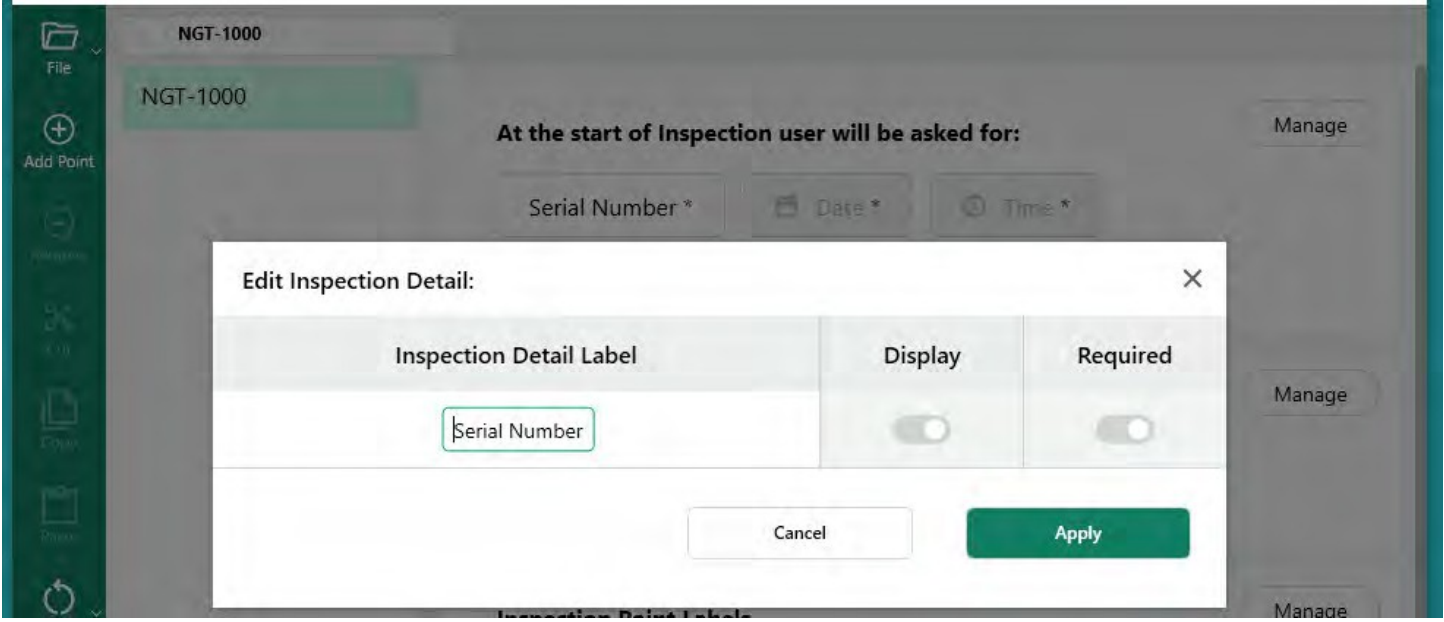

*Nom d'édition du champ Numéro de série*

**Note sur la création d'un dossier MDI sur VideoProbe :** Lorsqu'une IDM est exécutée sur un VideoProbe, celui-ci crée automatiquement un dossier qui contient toutes les données d'inspection, y compris les images en pleine résolution, les étiquettes de la base de données, les rapports de l'IDM (s'ils sont générés) et une copie du fichier xxxxx.mdz de l'IDM. Le nom du dossier MDI créé sur un VideoProbe lorsqu'un MDI est exécuté est formaté comme suit : "Nom du MDI - (données saisies par l'inspecteur dans le champ obligatoire n° 1)".

CRÉATION D'UN DOSSIER MDI SUR L'EXEMPLE DU VIDÉOPROBE :

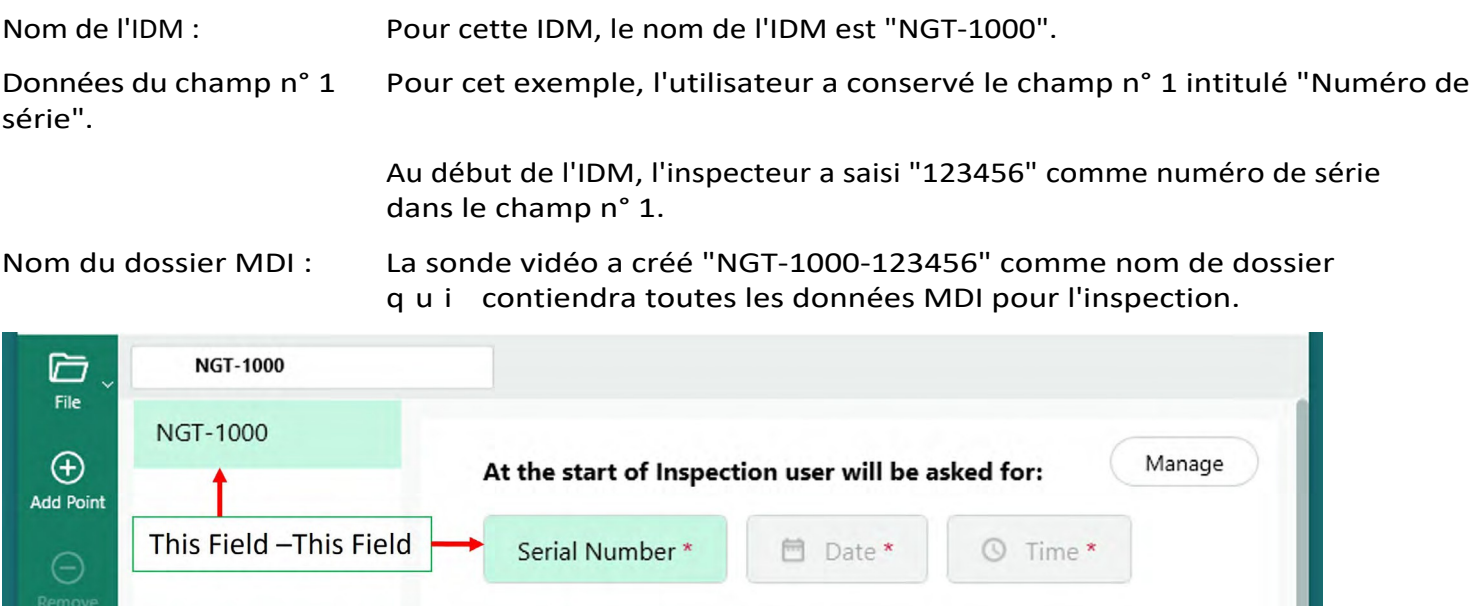

*Nom du dossier MDI créé automatiquement sur VideoProbe*

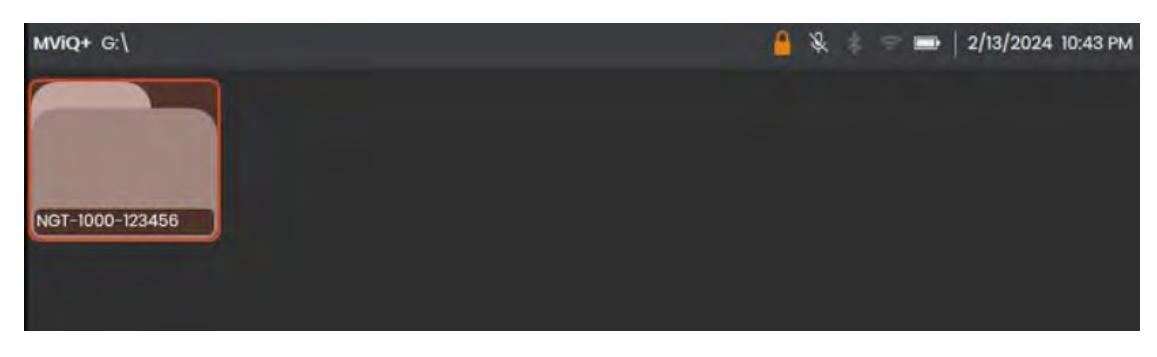

*Exemple de dossier de fichiers MDI créé par une sonde vidéo exécutant une MDI nommée NGT-1000*

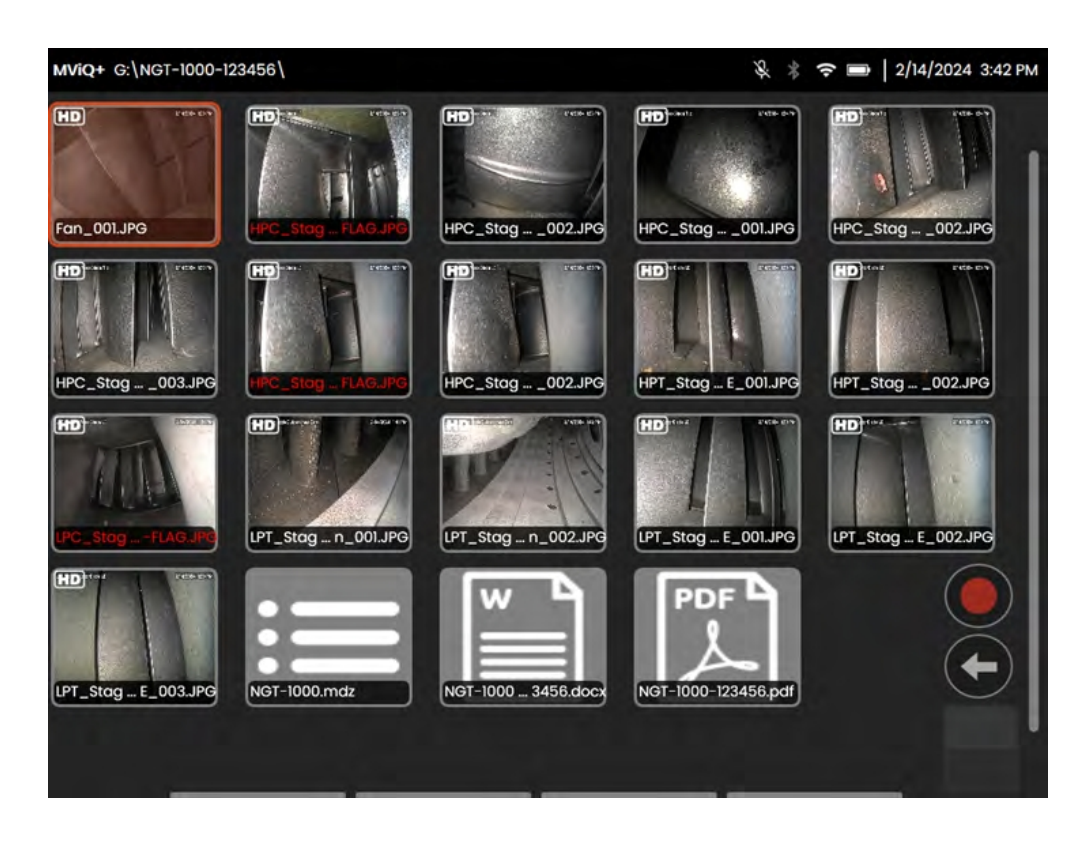

*Pour référence : Exemple de contenu d'un dossier de fichiers MDI créé sur une VideoProbe*

#### **Définition des informations détaillées sur l'inspection (attribuées, obligatoires ou facultatives)**

En plus des trois champs obligatoires de détails d'inspection qui doivent être remplis avant de lancer une IDM (#1- Le champ avec un nom par défaut " Numéro de série ", #2-Date (rempli automatiquement) et #3-Heure (rempli automatiquement), d'autres informations de détails d'inspection peuvent être intégrées dans l'IDM qui est destiné à être capturé sur la Sonde Vidéo avant de lancer l'IDM sur une Sonde Vidéo. L'auteur de la MDI qui construit la MDI à l'aide de l'outil logiciel MDI Builder+ peut soit exiger, soit permettre de manière optionnelle, l'entrée de détails d'inspection supplémentaires à remplir avant d'exécuter la MDI sur la sonde vidéo.

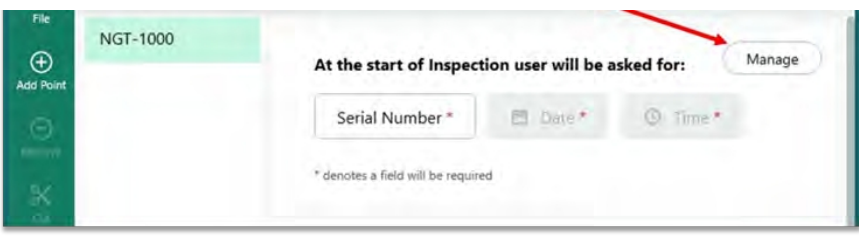

<span id="page-27-0"></span>*Accès aux étiquettes de détail de l'inspection*

Afin d'inclure des détails supplémentaires sur l'étiquette d'inspection dans une MDI, sélectionnez le bouton "Gérer" dans la section de l'écran MDI Builder+ contenant le script d'en-tête : "Au début de l'inspection, l'utilisateur sera invité à fournir des détails sur l'étiquette d'inspection.

Dix-sept (17) "étiquettes détaillées d'inspection" supplémentaires peuvent être définies dans l'outil logiciel MDI Builder, ce qui facilitera la saisie d'informations telles que l'état de santé et de maintenance spécifique du bien, l'emplacement du bien, le nom de l'inspecteur, le nom du client, le numéro et la révision du document d'exigence d'inspection, ou d'autres données uniques à l'événement d'inspection.

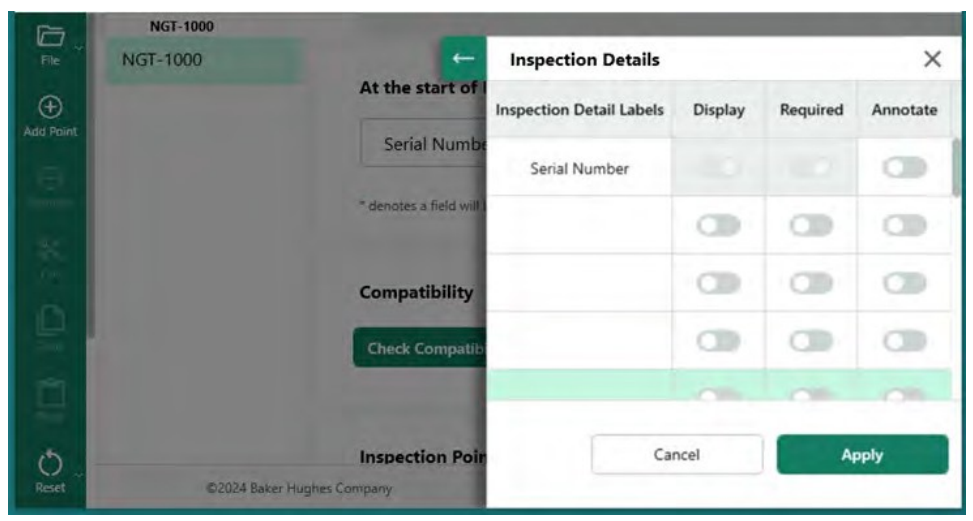

*Écran de saisie de l'étiquette des détails de l'inspection*

### <span id="page-28-0"></span>**Options associées aux étiquettes de détails d'inspection dans MDI Builder**

Les étiquettes détaillées d'inspection saisies dans l'outil de création de MDI sont utilisées par une VideoProbe exécutant cette MDI pour présenter à un inspecteur un tableau contenant la liste des "étiquettes détaillées d'inspection" dans une colonne, et des champs ouverts destinés à être remplis par l'inspecteur avant de lancer le processus de capture d'images de la MDI. Doublecliquez sur une case ouverte dans la colonne avec l'en-tête "Inspection Detail Labels" pour activer la case pour la saisie de données.

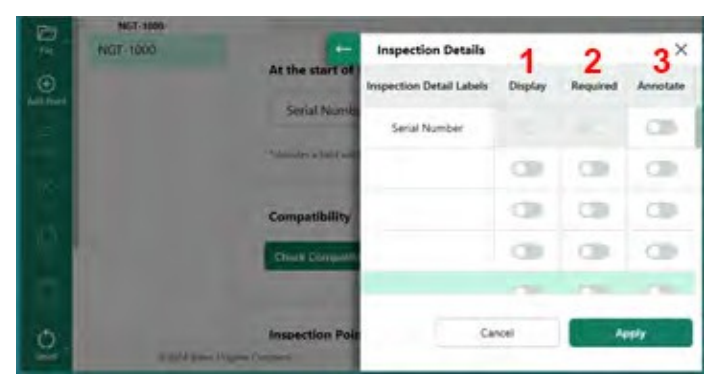

*Détails de l'inspection*

Lorsque vous construisez un IDM et que vous définissez les "étiquettes détaillées d'inspection", vous disposez de trois (3) options associées à chaque étiquette détaillée d'inspection :

**<sup>1</sup>** - Affichage : Lorsque l'affichage est activé, l'étiquette de détail de l'inspection s'affiche comme permettant la saisie de données associées à l'étiquette par l'inspecteur qui exécute la MDI.

**<sup>2</sup>** - Obligatoire : Lorsque l'option Requis est activée, l'inspecteur qui exécute la MDI doit saisir les données associées à cette étiquette pour pouvoir exécuter la MDI.

**<sup>3</sup>** - Annoter : Lorsque l'option Annoter est activée, les données variables saisies par l'inspecteur s'affichent sous forme d'annotations en direct sur l'écran de VideoProbe. Ces informations apparaîtront sur toutes les images et vidéos capturées pendant que la MDI est en cours d'exécution. Les utilisations typiques de cette fonction peuvent être de permettre l'inclusion automatique de données sur le numéro de série de l'actif, ou d'informations sur le numéro et la version du manuel d'inspection sur toutes les images et vidéos capturées pendant l'exécution de l'IDM.

Lorsque toutes les informations de l'étiquette des détails de l'inspection, y compris les actions associées Afficher, Obligatoire et Annoter, ont été saisies, cliquez sur le bouton "Appliquer" pour réduire la section de saisie des détails de l'inspection de l'outil MDI Builder.

EXEMPLE : AJOUT D'ÉTIQUETTES DE DÉTAILS D'INSPECTION ET DÉFINITION DES EXIGENCES ASSOCIÉES

Pour cet exemple, le tableau des détails de l'inspection a été rempli pour ajouter les étiquettes des détails de l'inspection, "Emplacement du site", "Inspecteur", "N° et révision du manuel d'inspection" et "Dernière date d'entretien". Date du dernier entretien". Les actions associées à chaque étiquette (Afficher, Obligatoire, Annoter) sont également définies dans cet exemple.

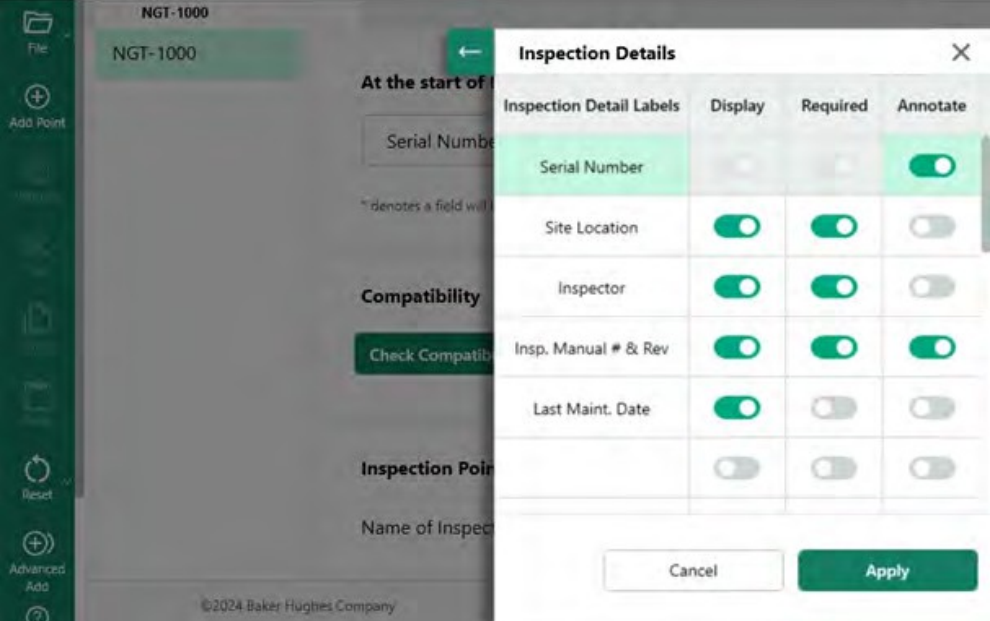

*Exemple de tableau d'étiquettes de détails d'inspection*

## <span id="page-30-0"></span>**Construction de l'arbre d'inspection MDI**

L'arbre d'inspection MDI peut contenir jusqu'à cinq niveaux de branches. Les sous-branches de l'arbre d'inspection principal sont appelées nœuds. Lors de l'exécution d'une IDM, une image ne peut être capturée qu'au point final d'un niveau de branche, appelé "nœud feuille".

La figure ci-dessous montre une construction en cours d'une IDM et la terminologie qui sera utilisée pour décrire la construction d'une structure arborescente d'IDM. Dans cet exemple, le tronc principal de l'IDM est nommé NGT- 1000. L'une des branches primaires est nommée "LPC". En incluant la branche LPC elle-même, il y a cinq niveaux de branches associés à cette branche LPC ( LPC -Stage 1 - Blade -LE - Tip).

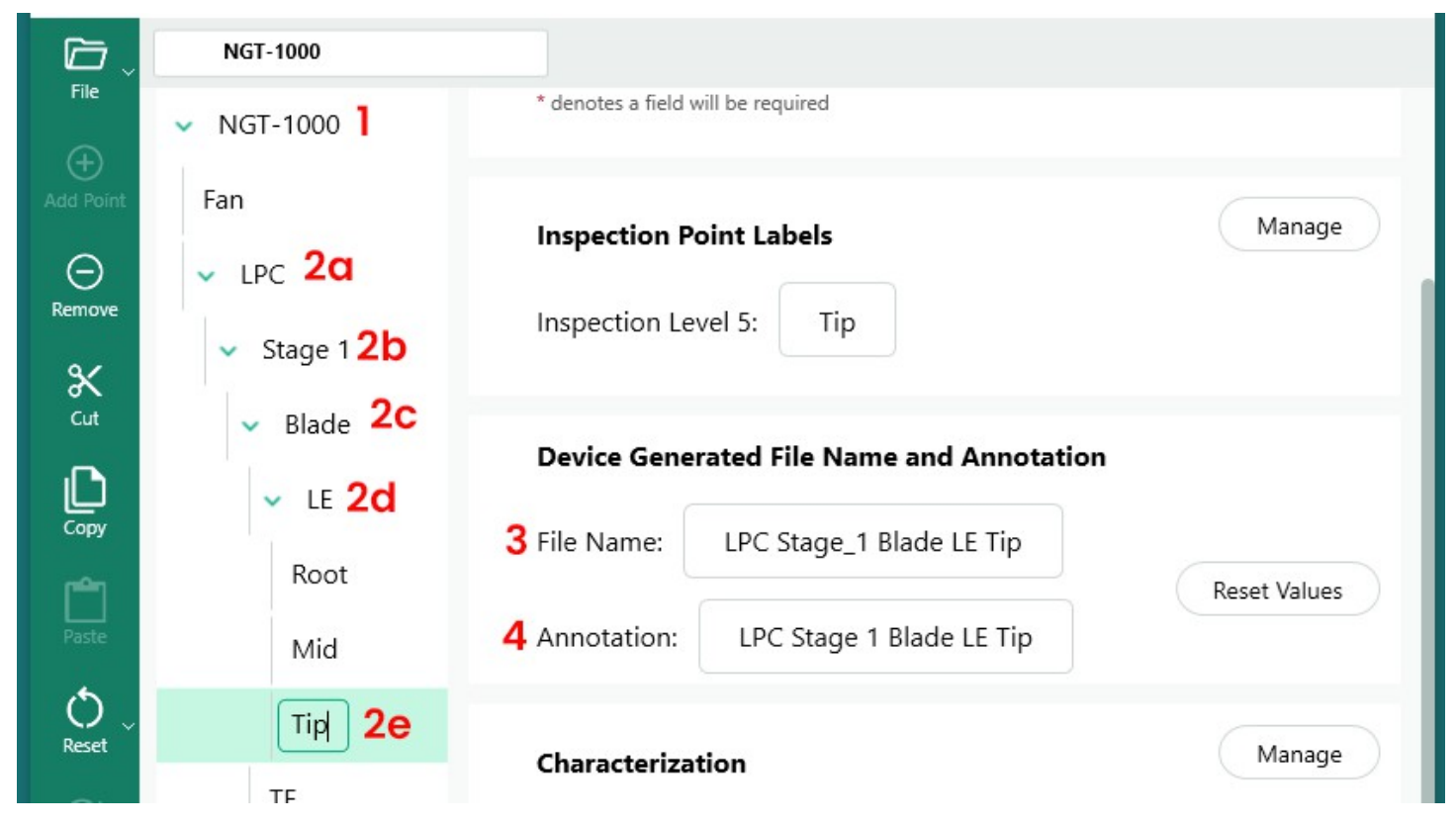

*Exemple d'une branche qui a (5) niveaux de détail dans l'arbre MDI*

- **<sup>1</sup>** Niveau du tronc principal ou de l'arbre racine
- **2a** Premier niveau de la branche nommé LPC
- **2b** Niveau de la deuxième branche nommé étape <sup>1</sup>
- **2c** Lame nommée au niveau de la troisième branche
- **2d** Quatrième niveau de la branche nommé LE
- **2e** Cinquième niveau de marque (ou nœud de feuille) nommé Tip
- **3** Nom du fichier pour l'image prise au niveau du nœud feuille
- **4** Annotation de l'image prise au niveau du nœud feuille

**Note : concernant la création d'annotations à l'écran et de noms de fichiers sur VideoProbe** : Les annotations et les noms de fichiers sont automatiquement créés sur la sonde vidéo. L'annotation sur l'image et le nom de fichier qui sont créés pour chaque image capturée lors de l'exécution d'une IDM sur une VideoProbe sont définis par l'IDM. Le programme MDI utilise des parties intelligentes du chemin de la branche MDI pour créer l'annotation sur l'image et le nom de fichier intelligent. L'annotation et le nom de fichier à utiliser lorsqu'une image est capturée au nœud final d'une branche ("LEAF NODE") sont affichés sur l'écran de MDI Builder+. S'il est nécessaire de modifier l'annotation ou le nom de fichier qui sera utilisé lors de la capture d'un nœud de feuille, les utilisateurs peuvent modifier les cases "Nom de fichier" et/ou "Annotation" sur l'écran de MDI Builder+ qui affiche ce nœud de feuille.

EXEMPLE : Lorsqu'une image est capturée au nœud de feuille : LPC>Stage 1>LE>Blade>Mid comme indiqué dans le MDI Builder+ comme indiqué dans la figure ci-dessous, l'annotation à l'écran et les noms de fichiers intelligents capturés par la VideoProbe exécutant le MDI NGT-1000 sont indiqués dans la figure ci-dessous.

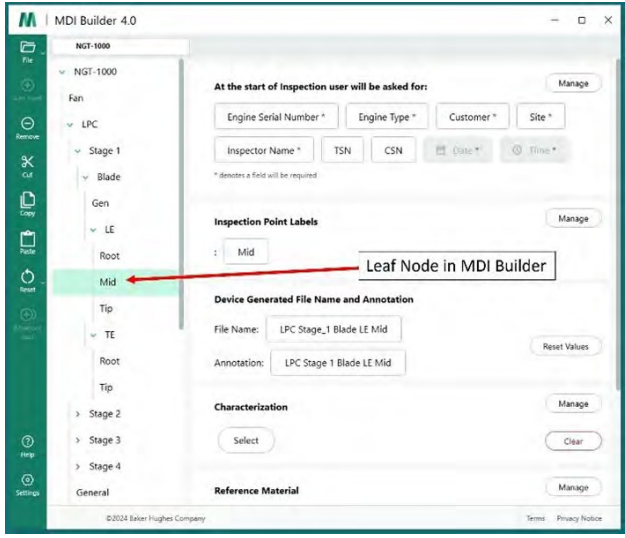

*Annotation et nom de fichier intelligent définis par MDI Builder+.*

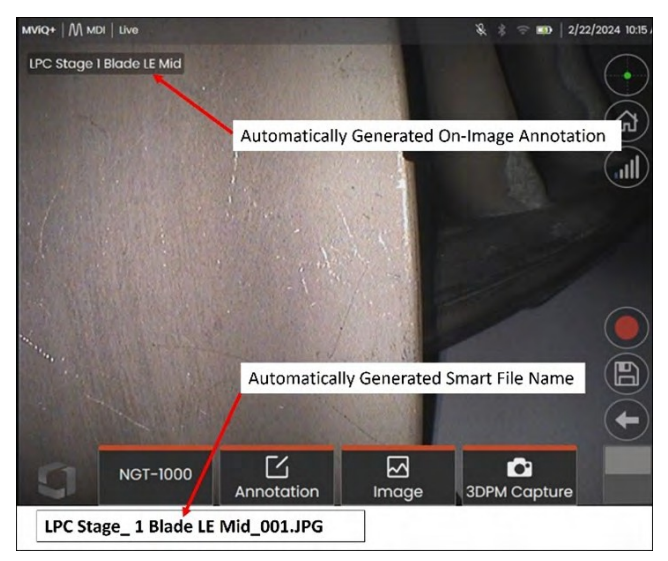

Annotation à l'écran et nom de fichier intelligent générés automatiquement au nœud de la feuille par VideoProbe

## <span id="page-32-0"></span>**Ajouter une branche ou un nœud à un arbre MDI**

Des branches ou des nœuds terminaux peuvent être ajoutés à un composant de l'arbre (tronc principal ou niveau des branches) selon deux méthodes :

- 1. Mettez en évidence le nœud de l'arbre MDI en plaçant le pointeur de la souris dessus et cliquez sur l'icône (+).
- 2. Cliquez sur l'emplacement d'un nœud pour le mettre en évidence, puis cliquez sur l'icône "Ajouter un point" (+) dans le menu du bandeau de gauche.

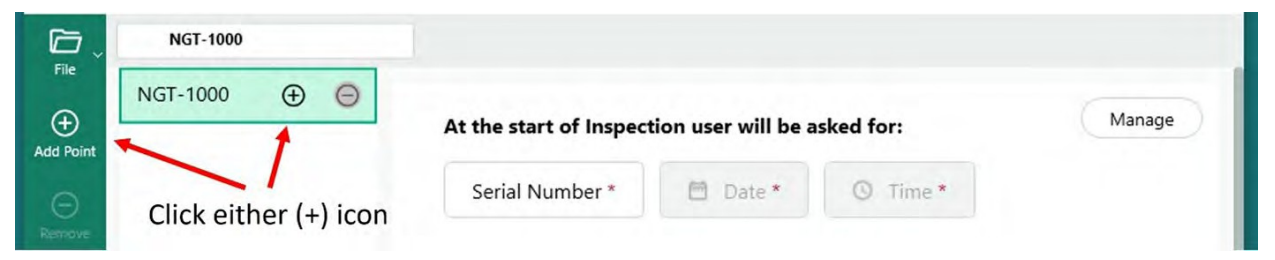

*Ajout d'une branche ou d'un nœud à la racine principale "NGT-1000"*

Après avoir cliqué sur l'icône (+), une branche (nœud) apparaît avec le nom par défaut de "Point d'inspection".

| File<br>$\oplus$<br><b>Add Point</b> | <b>NGT-1000</b>          |                                                               |                     |                 |        |
|--------------------------------------|--------------------------|---------------------------------------------------------------|---------------------|-----------------|--------|
|                                      | NGT-1000<br>$\checkmark$ |                                                               |                     |                 | Manage |
|                                      | <b>Inspection Point</b>  | At the start of Inspection user will be asked for:            |                     |                 |        |
| $(\exists)$<br>Remove                |                          | Serial Number *                                               | <sup>同</sup> Date * | <b>1</b> Time * |        |
|                                      |                          | First branch created - named<br>"Inspection Point" by default |                     |                 |        |

*Branche de premier niveau créée à partir du tronc principal*

#### **Renommer une branche**

Le nom ou "étiquette" associé à une branche peut être renommé en cliquant sur l'étiquette affichée dans l'arborescence. Une boîte d'édition apparaît et le renommage peut être effectué directement dans la boîte de l'étiquette.

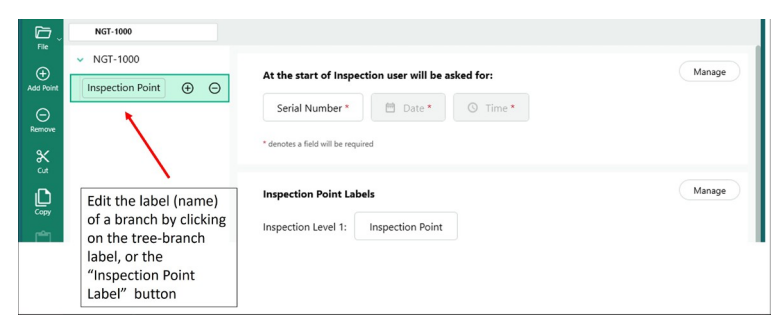

*Renommer une étiquette de branche*

### <span id="page-33-0"></span>**Suppression d'une branche**

Un nœud de branche peut être supprimé en cliquant sur le nom de la branche dans l'arbre de la MDI et en cliquant sur l'icône (-). Si des sous-branches se trouvent sous la branche sélectionnée, elles seront également supprimées.

**EXEMPLE** : L'arbre MDI illustré ci-dessous contient quatre branches (Fan, LPC, HPC, Combustor) provenant du tronc MDI. La personne qui construit cette IDM souhaite supprimer la branche intitulée "Fan". Afin de supprimer cette branche, utilisez la souris pour survoler la branche de l'arbre MDI nommée "Fan" et cliquez sur l'icône (-)".

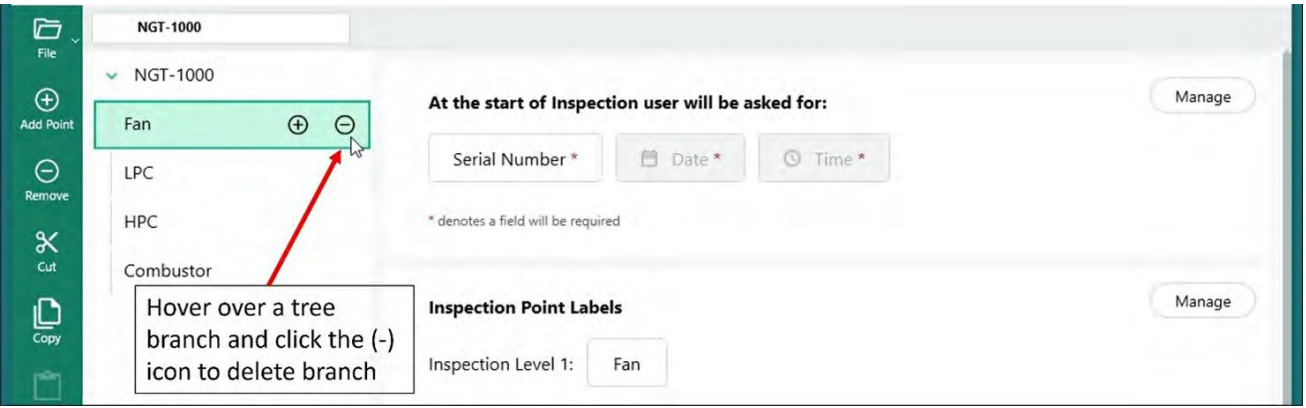

*Suppression d'une branche*

#### **Déplacement d'une branche dans l'arbre MDI**

Pour déplacer une branche dans un arbre MDI, il suffit de placer le curseur de la souris sur la branche à déplacer, de cliquer sur le bouton gauche de la souris et de le maintenir enfoncé, puis de faire glisser la branche vers une nouvelle position.

- Si le nœud est glissé et relâché entre deux autres nœuds, il sera ajouté au même niveau d'arborescence que ces deux nœuds.
- Si le nœud est déplacé et relâché au-dessus d'un nœud existant, le nœud déplacé deviendra une branche du nœud où il a été déposé.

#### **Copier et coller ou couper et coller une branche ou un ensemble de branches**

Une branche peut être coupée ou copiée et collée sur un autre nœud par :

- Placer le curseur de la souris sur le nœud de la branche
- Cliquer avec le bouton droit de la souris sur le nœud
	- Si vous souhaitez couper ou copier un groupe de branches, maintenez la touche "Ctrl" du clavier enfoncée et déplacez le curseur sur les nœuds supplémentaires où les utilisateurs cliqueront avec le bouton droit de la souris pour mettre les nœuds en surbrillance.
- Sélectionnez Couper ou Copier dans la boîte de dialogue contextuelle en cliquant avec le bouton gauche de la souris sur l'action souhaitée.
- Coller les nœuds coupés ou copiés :
	- En déplaçant le curseur de la souris sur un autre nœud, les nœuds coupés ou copiés deviennent des nœuds enfants pour cet emplacement.
	- Cliquer avec le bouton droit de la souris sur ce nœud et sélectionner "coller" dans la boîte de

dialogue qui s'affiche.

- En déplaçant le curseur de la souris entre d'autres nœuds pour que les nœuds coupés ou copiés deviennent des nœuds au même niveau d'arborescence que l'emplacement au-dessus duquel ils seront collés.
	- Cliquez avec le bouton droit de la souris sur cet emplacement et sélectionnez "coller" dans la boîte de dialogue qui s'affiche.

#### <span id="page-35-0"></span>**Outil de réinitialisation**

L'outil Réinitialiser est utilisé pour rafraîchir les noms de fichiers ou les annotations associés aux branches de l'arbre MDI. Lorsque vous utilisez les opérations Copier ou Couper et Coller, les nœuds d'inspection peuvent s'afficher correctement aux emplacements que vous avez choisis, mais la base de noms de fichiers et les annotations correspondantes peuvent ne pas être correctement synchronisées avec la nouvelle structure de l'arborescence.

Il est conseillé de réinitialiser les noms de fichiers et les annotations à la suite d'actions de coupe ou de copier-coller dans l'arborescence d'inspection. L'outil MDI Builder peut indiquer des noms de fichiers en double, ou simplement des erreurs générales au niveau de la branche où une condition d'erreur est détectée.

#### **Outil d'ajout avancé**

Génération de nœuds d'inspection à l'aide de l'outil de génération automatique de séquences "Advanced Add" :

Lors de la construction d'un IDM, il peut être utile de générer une séquence de nœuds de points d'inspection, par exemple en créant les sous-branches "Étape 1, Étape 2, Étape 3....." sous une branche appelée LPC. Afin de faciliter la création de nœuds d'inspection dans une séquence, l'outil "Advanced Add" peut être utilisé.

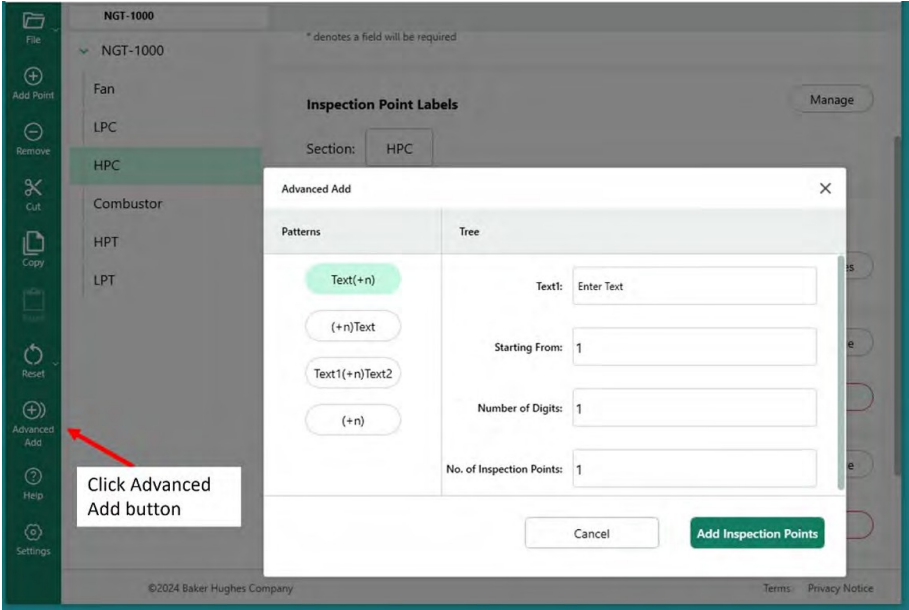

*Accès à la fonction d'ajout avancé*

Exemple : Tableau d'ajout avancé rempli pour créer la séquence "Étape 1, Étape 2...... Étape 12" comme sous-branches de la branche "HPC". Remplissez le tableau comme indiqué ci-dessous avec le libellé et les commandes de séquence souhaités et cliquez sur le bouton "Ajouter un point de contrôle".

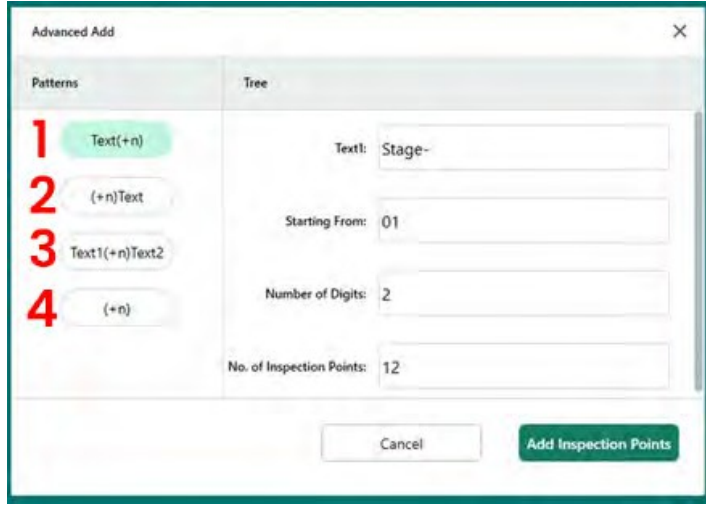

**<sup>1</sup>** - Ajouter une sous-branche avec le texte saisi suivi de numéros séquentiels.

**<sup>2</sup>** - Ajouter une sous-branche avec des numéros séquentiels suivis du texte saisi.

**<sup>3</sup>** - Ajouter une sous-branche avec le texte saisi suivi des numéros séquentiels et du texte saisi(2).

**<sup>4</sup>** - Ajouter une sous-branche avec des numéros séquentiels uniquement.

*Contenu du tableau "Advanced Add" mis en place pour l'ajout de 12 sous-branches sous la branche "HPC*

Une fois que l'on a cliqué sur le bouton "Ajouter des points de contrôle", 12 sous-branches de l'étape 01 à l'étape 12 sont ajoutées à la branche "HPC", comme le montre l'illustration ci-dessous.

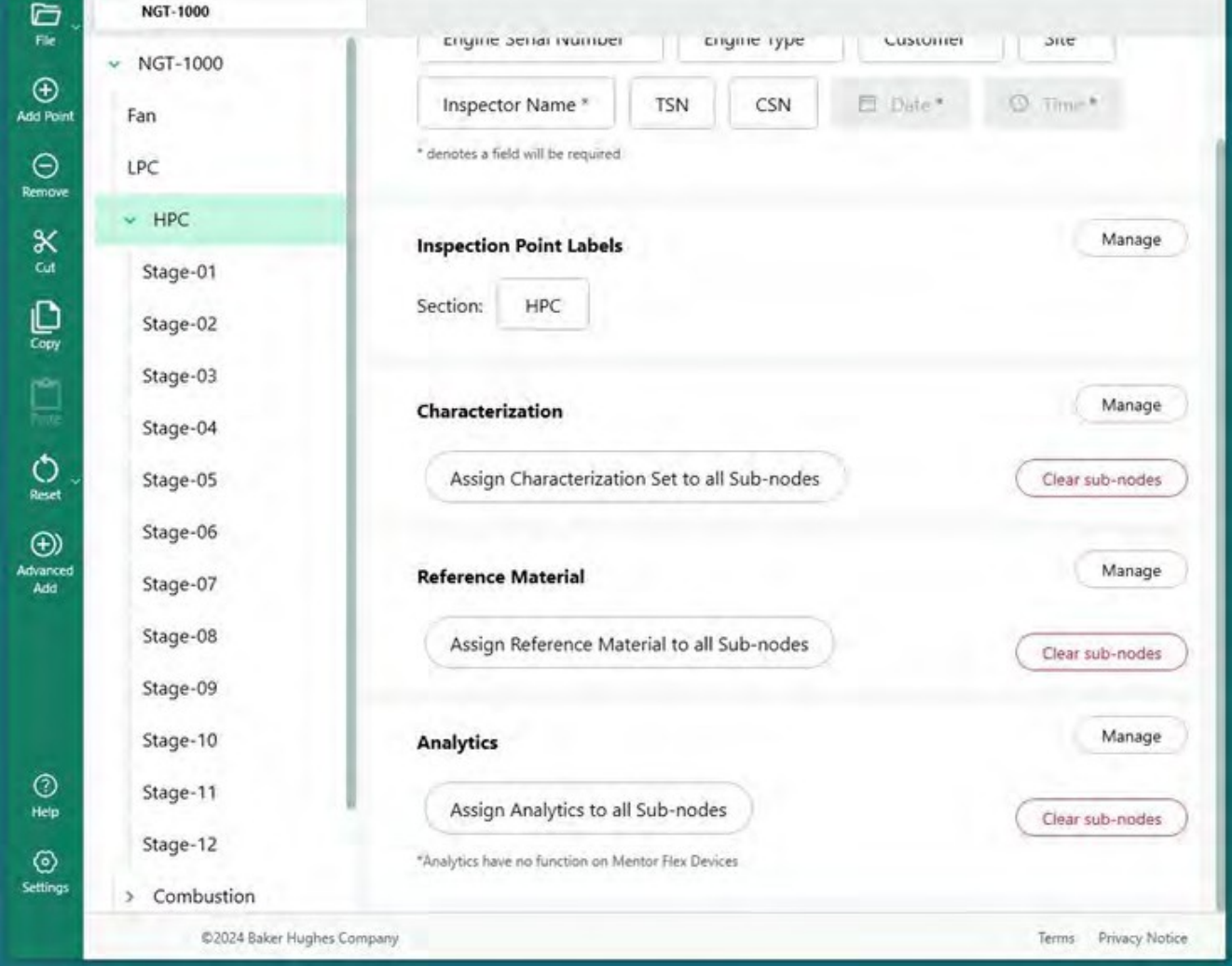

*Arbre MDI après l'ajout de 12 branches à l'aide de l'outil "Advanced Add" (ajout avancé)*

#### **Définir les étiquettes des points de contrôle**

<span id="page-37-0"></span>Lorsqu'un rapport MDI est généré par une sonde vidéo, l'inspecteur a la possibilité d'inclure un tableau récapitulatif de l'emplacement du bien, ainsi que tout commentaire et toute classification entrés manuellement (sélectionnés à partir d'un tableau déroulant). Chaque niveau de branche d'une arborescence MDI doit se voir attribuer une "étiquette de point d'inspection" afin que le tableau situé à côté d'une image dans un rapport MDI identifie correctement l'emplacement de l'image dans l'arborescence MDI.

Voir l'exemple montrant l'emplacement du nœud de feuille dans le MDI Builder+ où une image a ensuite été capturée par une sonde vidéo, et les "étiquettes de point d'inspection" associées à chaque branche des cinq niveaux de l'arbre MDI.

| G<br>Fie               | NGT-1000                    |                                                                 |                      | $\Box$<br><b>NGT-1000</b>                                  |                                                                            |                                             |
|------------------------|-----------------------------|-----------------------------------------------------------------|----------------------|------------------------------------------------------------|----------------------------------------------------------------------------|---------------------------------------------|
| œ                      | $\vee$ NGT-1000<br>Fan      | At the start of Inspection user will be asked for:              | Manage               | File<br>$\vee$ NGT-1000<br>$\oplus$<br>Fan                 | At the start of Inspection user will be asked for:                         | Manage                                      |
| $\Theta$               | $~\vee~$ LPC                | Engine Serial Number*<br>Engine Type *<br>Customer <sup>*</sup> | Site *               | $\Theta$<br>$~\vee~$ LPC                                   | Engine Serial Number*<br>Engine Type *                                     | Site *<br>Customer <sup>*</sup>             |
| Remove<br>$\propto$    | Stage 1<br>$\omega$         | El Dain<br><b>TSN</b><br>CSN<br>Inspector Name*                 | <b>Collins</b>       | Remove<br>Stage 1<br>$\mathbf{v}$<br>$\boldsymbol{\times}$ | CSN<br><b>TSN</b><br>Inspector Name *                                      | 日 Date *<br><sup>(C</sup> Time <sup>*</sup> |
| Cut                    | Blade<br>$\vee$             | * denotes a field will be required                              |                      | <b>Cut</b><br>Blade<br>$\sim$                              | * denotes a field will be required                                         |                                             |
| $\mathbb{Q}$           | Gen<br>$~\vee~$ LE          | <b>Inspection Point Labels</b>                                  | Manage               | $\mathbb{Q}$<br>Gen<br>$V$ LE                              | <b>Inspection Point Labels</b>                                             | Manage                                      |
| $\prod_{\text{Patsk}}$ | Root                        | Mid<br>Leaf Node in MDI Builder                                 |                      | $\prod_{n=0}^{\infty}$<br>Root                             | Click Manage button to access<br>Mid<br>Inspection Point Label definitions |                                             |
| $\circ$<br>Reset       | Mid<br>Tip                  | <b>Device Generated File Name and Annotation</b>                |                      | $\circ$<br>Mid<br>Reset<br>Tip                             | <b>Device Generated File Name and Annotation</b>                           |                                             |
|                        | $\vee$ TE                   | LPC Stage_1 Blade LE Mid<br>File Name:                          | <b>Reset Values</b>  | ⊛<br>TE                                                    | LPC Stage_1 Blade LE Mid<br>File Name:                                     | Reset Values                                |
|                        | Root                        | LPC Stage 1 Blade LE Mid<br>Annotation:                         |                      | Root                                                       | LPC Stage 1 Blade LE Mid<br>Annotation:                                    |                                             |
|                        | Tip<br>Stage 2              | Characterization                                                | Manage               | Tip<br>Stage 2<br>$\mathbf{y}$                             | Characterization                                                           | Manage                                      |
| $\odot$                | Stage 3<br>ъ.               | Select                                                          | Clear                | $\odot$<br>Stage 3                                         | Select                                                                     | Clear                                       |
| Heip<br>$\circ$        | Stage 4<br>$\rightarrow$    |                                                                 |                      | Hep<br>Stage 4<br>$\rightarrow$                            |                                                                            |                                             |
| Settings               | General                     | <b>Reference Material</b>                                       | Manage               | $\circledcirc$<br>Settings<br>General                      | <b>Reference Material</b>                                                  | Manage                                      |
|                        | 6/2024 Baker Hughes Company |                                                                 | Terms Privacy Notice | @2024 Saker Hughes Company                                 |                                                                            | Privacy Notice<br>Terms                     |

*Nœud feuille dans MDI Builder+ (en anglais) Accès aux étiquettes des points d'inspection pour l'arbre MDI*

| e<br><b>MGE-TOWN</b>                                                                  |                                                                                |                                             |                               |
|---------------------------------------------------------------------------------------|--------------------------------------------------------------------------------|---------------------------------------------|-------------------------------|
| $= 13627 + 1300$<br>$^{\circ}$<br><b>Kan</b><br>$\circ$<br>$-180$                     | At the start of importing<br><b>Engine Serie Number</b>                        | Inspection Point Lebels<br>Label Names<br>o | ×                             |
| <b>NI NEC</b><br>$\frac{36}{16}$<br>Stage Of<br>ë<br><b>Stage 02</b>                  | <b>CSN</b><br>TSN 1<br><b><i>Programmed</i></b><br><b>Nativel a be limited</b> | ×<br>r.                                     |                               |
| <b>Stage OB</b><br>Stage 04<br>$\circ$<br>Stage 25                                    | <b>Imperifice Point Labels</b><br>Saction HRC                                  | m                                           |                               |
| <b>Page 06</b><br>$\frac{1}{2}$<br>Stege OT<br>Stage-08<br><b>Nage Of</b><br>Stage-10 | <b>Classification</b><br>Assign Classification<br><b>Reference Material</b>    |                                             |                               |
| 2<br>Stage-11<br>State-12<br>$\frac{\odot}{\odot}$<br><b>I</b> Contenting             | <b>Amyr Briennes Ma</b><br><b>Analytics</b>                                    | ×<br>Cance:                                 | $\mathbb{R}$ and $\mathbb{R}$ |

*Tableau d'étiquettes de points d'inspection vierges*

Lors de l'accès initial, le tableau des étiquettes de points d'inspection sera vide. Remplir chaque étiquette de point d'inspection avec une description appropriée à la structure de l'arbre MDI créée. Dans l'exemple ci-dessous, le tableau des étiquettes de point d'inspection est rempli avec des phrases appropriées aux niveaux de branche de l'arbre MDI NGT-1000.

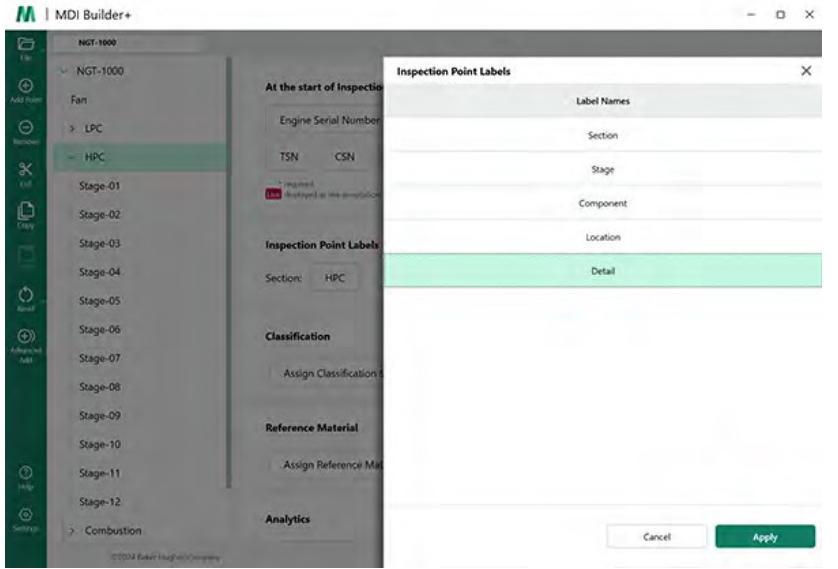

*Tableau d'étiquetage des points d'inspection remplis pour NGT-1000 MDI*

Vous trouverez ci-dessous un exemple d'image capturée sur un MViQ équipé de l'IDM NGT-1000. Cette image a été capturée au nœud de feuille LPC>Stage 1>Blade>LE>Mid. Remarquez les caractéristiques suivantes de cette image et du tableau associé créé dans le rapport MDI généré par la VideoProbe: :

- Les étiquettes des points d'inspection "Section, Étape, Composant, Emplacement et Détail" figurent dans le tableau et indiquent l'emplacement du bien où cette image a été capturée.
- Le tableau associé à l'image contient également le résultat de la mesure présentée dans l'image et indique qu'un plan de mesure a été utilisé pour cette mesure.
- Lorsque cette image a été capturée, l'inspecteur a choisi "FOD Impact" comme classification déroulante.
- Lorsque cette image a été prise, l'inspecteur a saisi manuellement le texte libre "Les dommages dépassent les limites de la zone B de l'AMM" en tant que commentaire pendant le processus d'enregistrement de l'image.
- Comme cette image a été capturée en tant qu'image "marquée", le nom du fichier intelligent "LPC Stage 1 Blade LE Mid 001-FLAG" a été affiché en rouge dans le rapport.

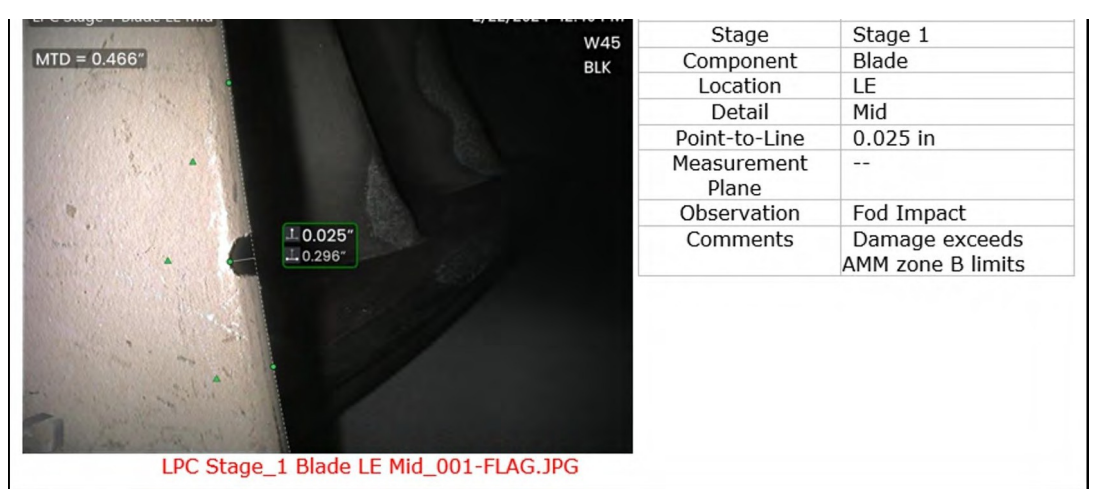

*Image montrée dans le rapport MDI-1000 MDI généré sur VideoProbe*

### <span id="page-39-0"></span>**Classification**

Les classifications, les caractérisations ou les observations (comme on les appelait dans les versions antérieures de MDI) sont des scripts de texte prédéfinis qui sont intégrés dans une MDI en utilisant l'outil de classification dans MDI Builder+. Une classification est une entrée de texte qui est présentée à l'inspecteur au point de nœud de feuille avant l'enregistrement d'une image. Les classifications sont contenues dans un menu déroulant de mots ou de phrases accessibles à un nœud de feuille en cliquant sur la tuile "Observations" ou Classifications sur la VideoProbe qui apparaît à l'écran pendant le processus d'enregistrement de l'image. Les utilisateurs peuvent choisir une ou plusieurs observations qui seront associées à l'image sauvegardée. Les observations choisies apparaîtront dans le rapport MDI à côté de l'image capturée dans la case "Observations" et seront capturées en tant qu'étiquettes de base de données pour des recherches et des tris ultérieurs.

EXEMPLE : Dans l'image ci-dessous, l'inspecteur se trouve à un nœud de feuille et s' apprête à enregistrer l'image. Les options suivantes lui sont proposées : "Enregistrer, Enregistrer avec drapeau, Commentaires, Observations et Audio (créer un clip audio associé à l'image)".

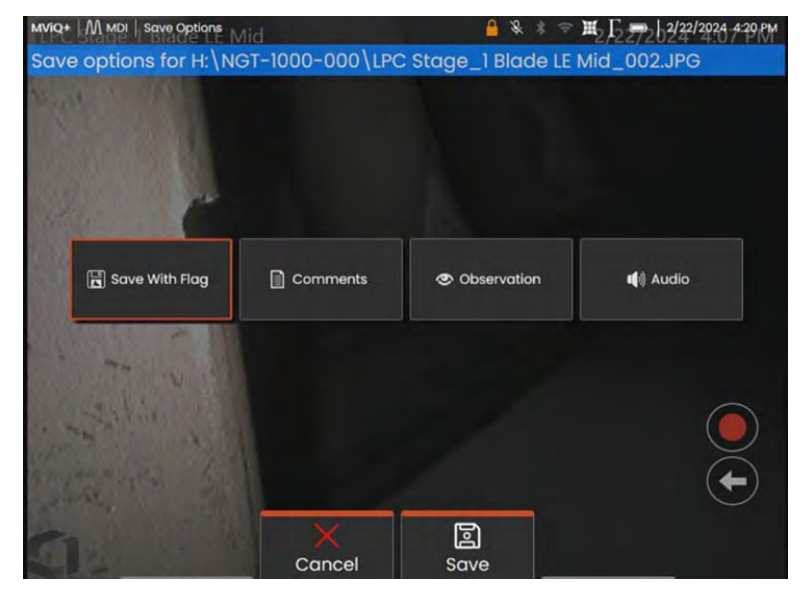

*Options SAVE disponibles sur une VideoProbe exécutant une MDI*

Avant qu'une image ne soit enregistrée sur une VideoProbe utilisant une IDM, si des classifications/observations ont été intégrées dans l'IDM et attribuées au nœud foliaire en cours de capture, un clic sur la tuile "Observations" fera apparaître le menu déroulant des observations pour ce nœud foliaire.

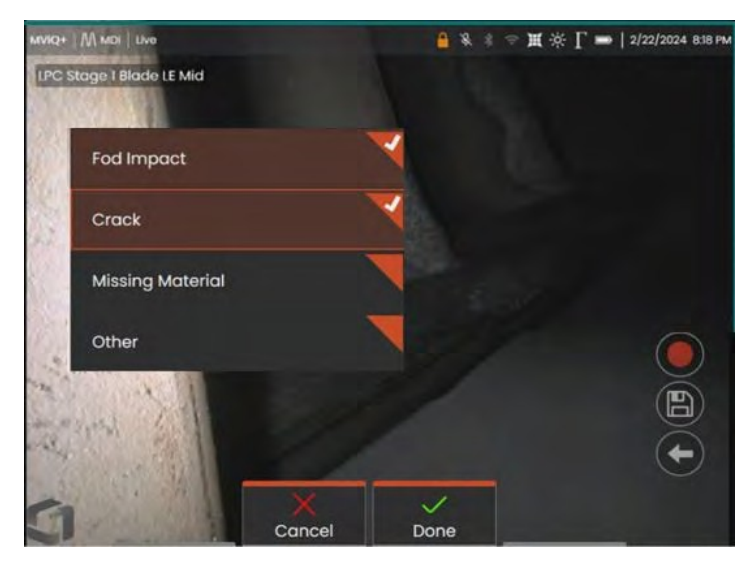

*Classifications Menu déroulant des classifications*

#### <span id="page-41-0"></span>**Jeux de classification des bâtiments**

Les classifications sont une ou plusieurs descriptions qui peuvent être associées à un nœud de branche ou de feuille dans un arbre d'inspection MDI. En général, les classifications sont des mots simples ou des descriptions courtes qui indiquent la santé ou l'état d'un bien au nœud de feuille où une image est capturée. Par exemple, lors de l'inspection d'un moteur à turbine, des classifications telles que "Cracked, Bent, Missing Material...." peuvent être appropriées.

Il existe différents ensembles de classifications pour les nœuds de feuilles. C'est pourquoi le MDI Builder+ permet aux utilisateurs de créer des " ensembles de classifications " qui peuvent être appliqués aux nœuds ou aux branches complètes de la MDI. Chaque ensemble de classifications porte un nom unique. Au cours du processus de construction de l'IDM, les utilisateurs peuvent assigner les " jeux de classification " aux branches ou aux nœuds de l'IDM.

EXEMPLE : Créer des ensembles de classification et les appliquer aux branches et aux nœuds de l'arbre MDI

**<sup>1</sup>** - Créez les noms des ensembles de classification en cliquant sur le bouton "Gérer" dans la section Classification de MDI Builder+.

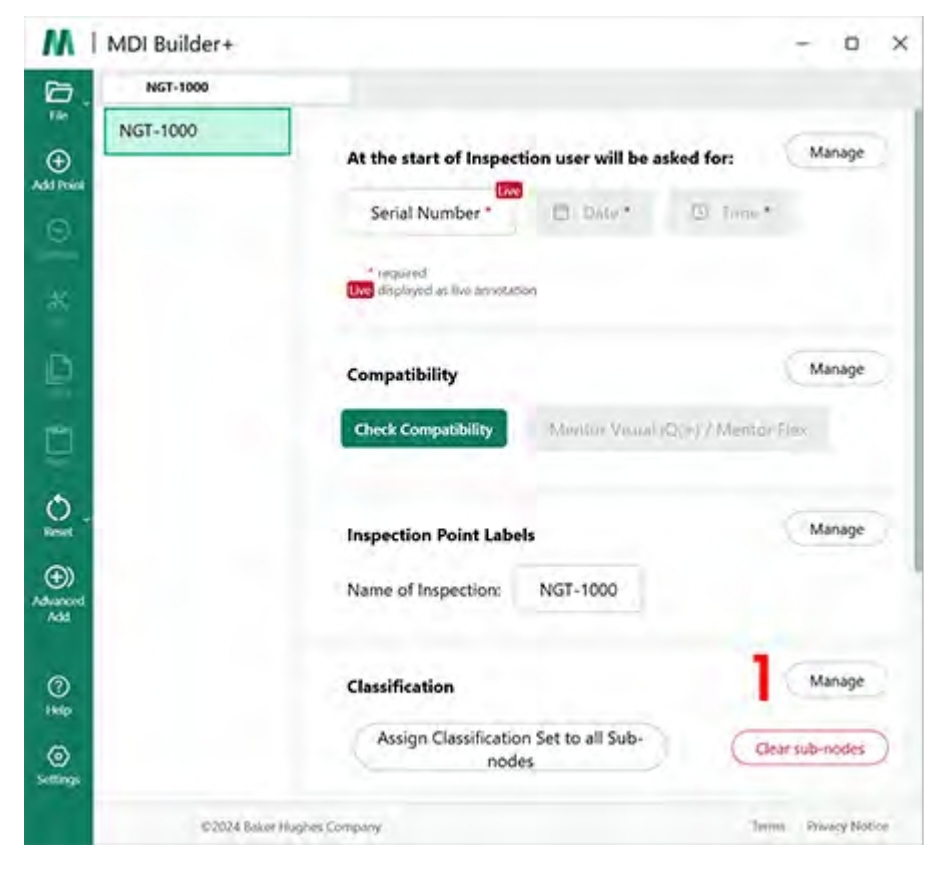

*Commencer à créer un ensemble de classification*

**<sup>2</sup>** (Facultatif) Changez le "Label de classification" - le nom qui apparaîtra sur VideoProbe audessus des classifications déroulantes.

Par défaut, les MDIs construits sur MDI Builder+ auront le nom d'en-tête "Classification" pour leurs classifications déroulantes. Pour cet exemple, le mot "Classification" a été supprimé et remplacé par le mot "Observation".

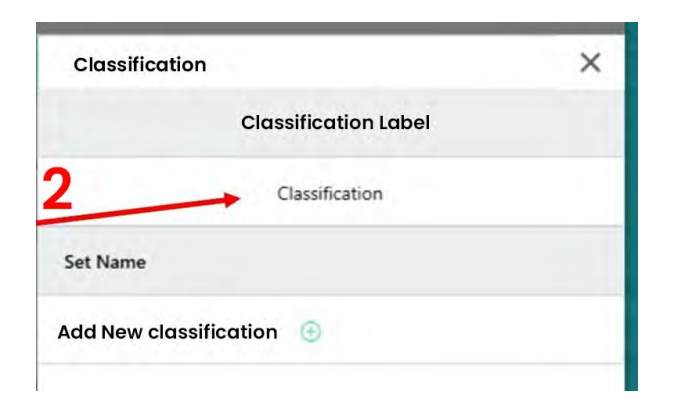

*Affichage de l'étiquette de classification par défaut*

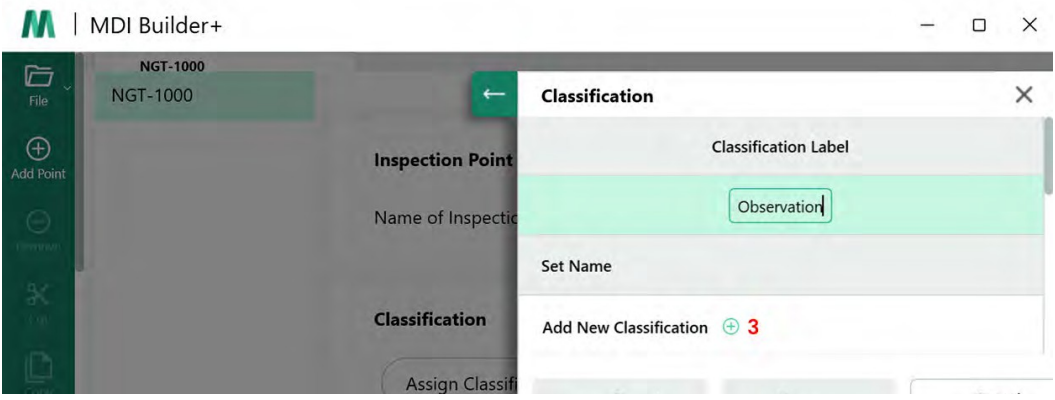

*Modification de l'étiquette de classification en "Observation"*

**<sup>3</sup>** - Créer des noms d'ensembles de classification et des noms de classification : Pour créer des ensembles de classification, cliquez sur l'icône Ajouter une nouvelle classification (+).

La MDI de démonstration utilisée à titre d'exemple dans ce manuel est un moteur à turbine à gaz. Un ensemble logique d'étiquettes d'ensembles de classification serait :

- 1. Ventilateur
- 2. Compresseur
- 3. Combustion
- 4. Turbine

#### **Importation ou exportation d'ensembles de classification**

Les ensembles de classification peuvent être importés ou exportés à l'aide des outils de

classification de MDI Builder+. Il existe deux options d'importation :

- Cliquez sur l'icône (+) dans la boîte "Importer un fichier" (**1**).
- Glisser-déposer un ensemble de classification à partir de fichiers (il doit s'agir

d'un fichier au format .xml) Pour exporter un ensemble de classification :

• Cliquez sur le bouton "Exporter", nommez et enregistrez l'ensemble - il s'agira d'un fichier au format .xml (**2)**.

<span id="page-43-0"></span>**NOTE :** Pour l'importation et l'édition de MDI complètes

• Si une IDM est ouverte à des fins d'édition, les utilisateurs peuvent constater qu'elle contient déjà des ensembles de classification qui peuvent être utilisés ou édités.

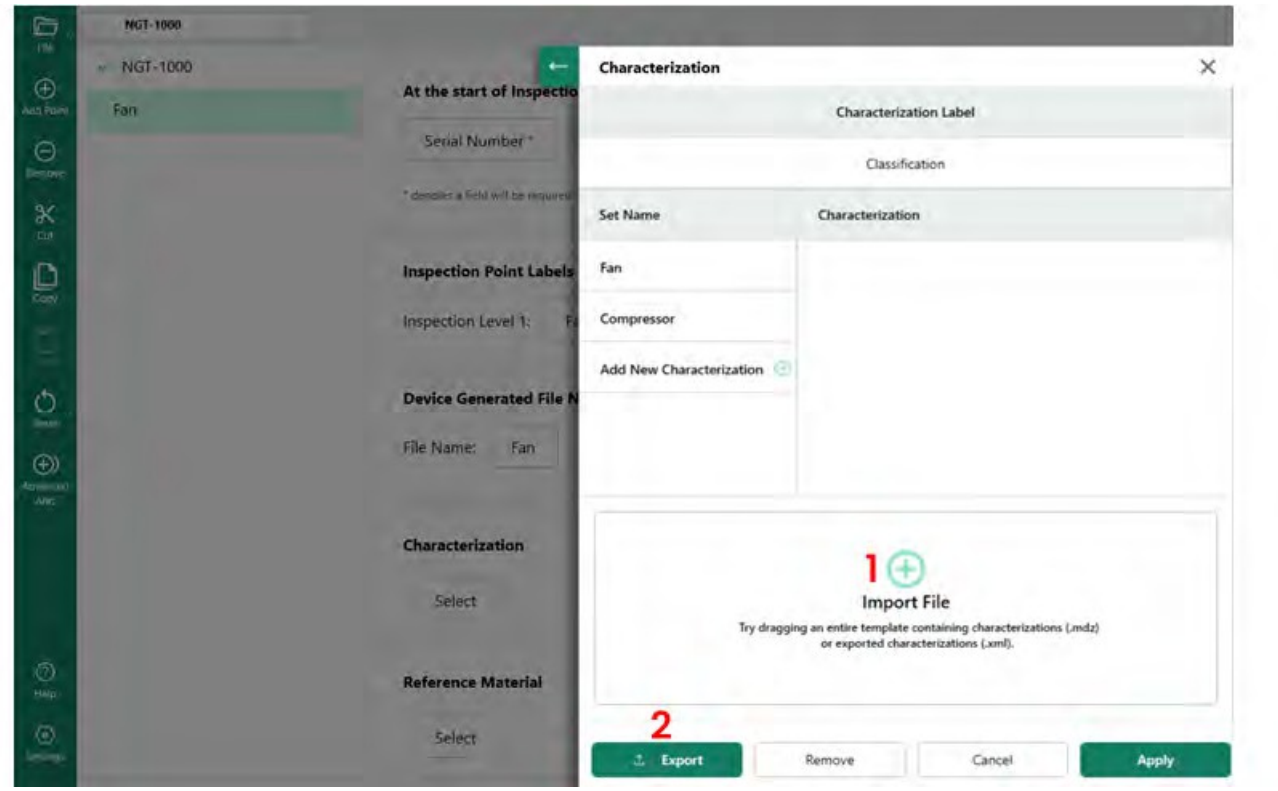

*Importation et exportation d'ensembles de classification*

En cliquant sur "Ajouter une nouvelle classification", MDI Builder+ présentera un écran où les utilisateurs pourront

- **<sup>1</sup>** Nommez un ensemble de classification.
- **<sup>2</sup>** Indiquez les noms des classifications qui apparaîtront dans la liste déroulante de la sonde vidéo.
- **<sup>3</sup>** Cliquez sur pour autoriser "autre" comme choix déroulant de classification.

## <span id="page-44-0"></span>**Aperçu de la classification**

- **<sup>1</sup>** Un ensemble de classification nommé "Compressor"
- **<sup>2</sup>** Une série de classifications pour le compresseur : Fissure, Déformation, Matière manquante, Impact FOD
- **<sup>3</sup>** La case a été cochée pour autoriser "Autre" comme valeur de classification.

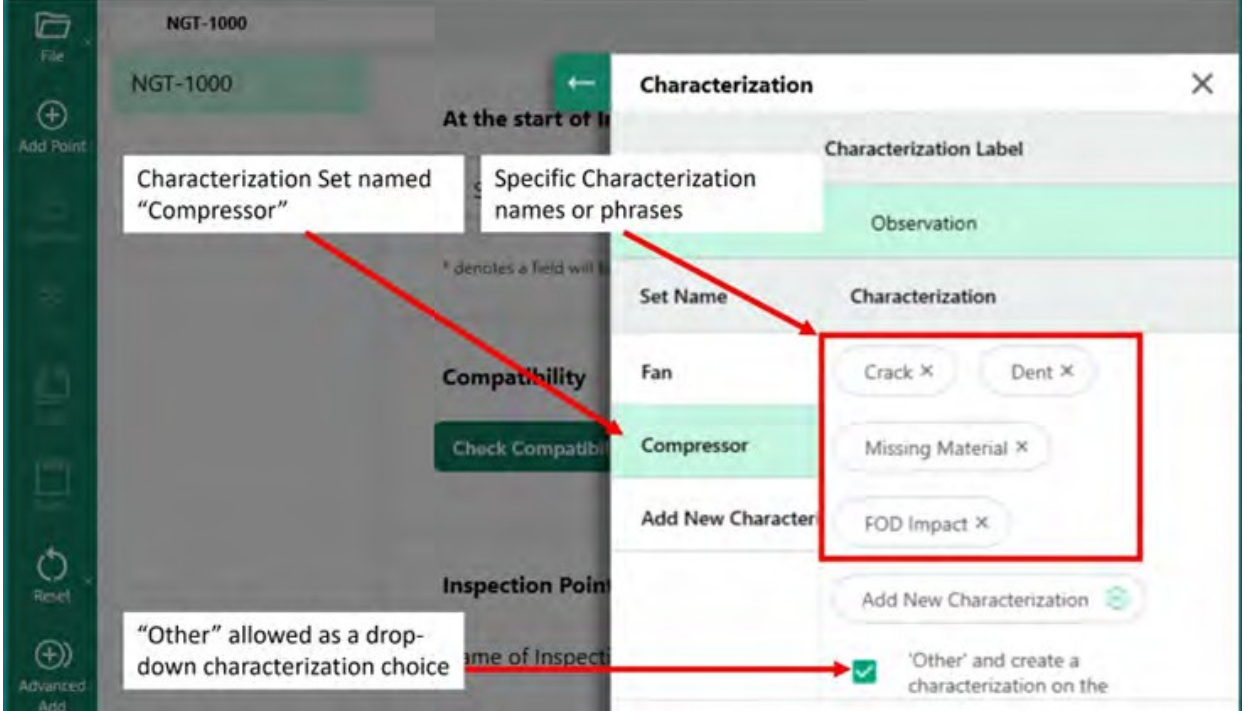

*Ensemble de classification appelé "compresseur" et classifications spécifiques saisies dans cet ensemble*

#### **Attribution d'ensembles de classification aux branches ou aux nœuds d'une IDM**

Après avoir créé une seule classification ou un groupe de classifications et les avoir incluses dans un "ensemble" de classifications donné, les utilisateurs peuvent assigner cet ensemble ou d'autres "ensembles" de classifications à une branche ou un nœud donné dans l'arborescence MDI. Voir l'exemple ci-dessous pour le processus d'attribution d'un ensemble de classifications à une branche ou à un nœud.

EXEMPLE : Attribution de l'ensemble de classification "Compresseur" au nœud "HPC"

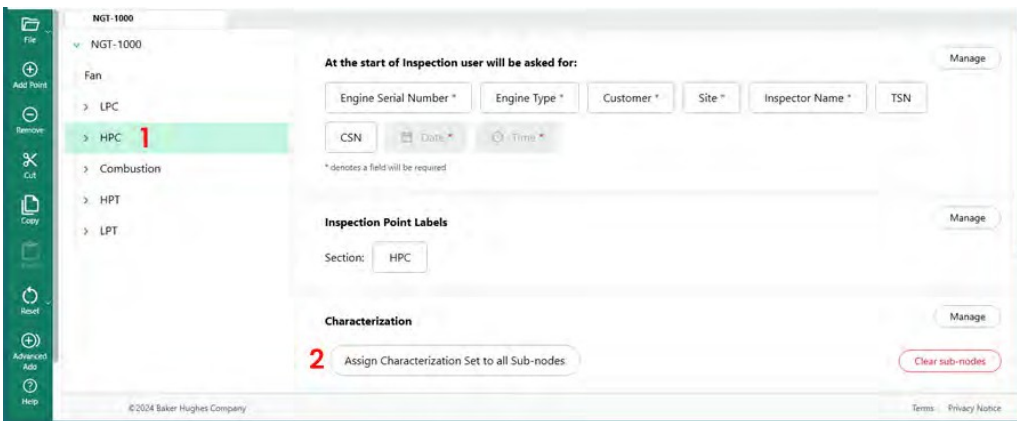

*Sélectionner le nœud à classer*

<span id="page-46-0"></span>**<sup>1</sup>** - Créer et nommer des "ensembles de classification" qui comprennent les descripteurs appropriés pour les branches de l'arbre MDI et mettre en évidence le nœud "HPC" dans l'arbre MDI.

**<sup>2</sup>** - Cliquez sur pour attribuer un jeu de classification à tous les nœuds secondaires.

**<sup>3</sup>** - Une boîte de dialogue permettant aux utilisateurs d'attribuer des ensembles de classification au nœud en surbrillance "HPC" apparaît à l'écran.

**<sup>4</sup>** - Sous l'intitulé "Select Classification Set", mettez en surbrillance le nom de l'ensemble de classification à appliquer au nœud "HPC". Dans cet exemple, l'ensemble de classification "Compressor" est sélectionné.

**<sup>5</sup>** - REMARQUE : si les utilisateurs souhaitent exiger qu'une classification soit saisie avant de pouvoir enregistrer une image sur la sonde vidéo, cliquez sur le bouton coulissant "La classification est requise sur la sonde vidéo".

| 匟                                            | <b>NGT-1000</b>            | <b>Select Characterization Set:</b>                |                                              | X                       |  |
|----------------------------------------------|----------------------------|----------------------------------------------------|----------------------------------------------|-------------------------|--|
| File                                         | <b>NGT-1000</b><br>M       | Set                                                | Characterization                             |                         |  |
| $\bigoplus$<br>Add Point                     | Fan                        | Turbine                                            | Fod Impact                                   |                         |  |
| Θ                                            | LPC<br>$\mathbf{y}$        | Combustion                                         | Crack                                        |                         |  |
| Remove                                       | HPC 3<br>×                 | Fan                                                | <b>Missing Material</b>                      |                         |  |
| ex<br>en                                     | Combustion<br>HPT<br>×     | 4<br>Compressor                                    |                                              |                         |  |
| $\mathbb{C}$                                 | LPT<br>×                   |                                                    |                                              |                         |  |
| U<br>$\circ$<br>Reset                        |                            | 5<br>Characterization is Required on<br>VideoProbe | Cancel                                       | <b>Apply</b>            |  |
|                                              |                            | Characterization                                   |                                              | Manage                  |  |
| $\circledcirc$<br>Advanced<br>Add<br>$\odot$ |                            |                                                    | Assign Characterization Set to all Sub-nodes | Clear sub-nodes         |  |
| Help                                         | @2024 Baker Hughes Company |                                                    |                                              | Privacy Notice<br>Terms |  |

*Attribution d'un jeu de classification à un nœud*

#### **Effacer les classifications des sous-nœuds**

Lors de l'attribution d'un ensemble de classifications à un nœud, ces classifications sont attribuées à tous les sous-nœuds.

Pour effacer les classifications des sous-nœuds sous un nœud dans l'arborescence MDI, mettez ce nœud en évidence et cliquez sur "Effacer les sous-nœuds".

| sacterization                                |                  |
|----------------------------------------------|------------------|
| Assign Characterization Set to all Sub-nodes | Clear tufi modes |

*Effacer les sous-nœuds*

#### **Classification des actions "autres" sur VideoProbe**

Si la classification "autre" est autorisée dans un ensemble de classification, la vidéosonde active la fonction "Commentaires" de la vidéosonde, qui permet la saisie d'un texte libre. Si "Autre" est choisi, le clavier à l'écran illustré ci-dessous permet la saisie d'un texte libre qui apparaîtra dans le rapport MDI dans la zone de commentaires à côté de l'image capturée.

**NOTE :** Avant d'enregistrer une image, les tuiles des options d'enregistrement "Commentaires" et "Observation" sont affichées. . Lorsque la tuile "Commentaires" est activée, un clavier s'affiche à l'écran,

<span id="page-48-0"></span>et un texte libre peut être ajouté. Tout texte ajouté en tant que "commentaire" apparaîtra dans le rapport MDI dans la case "Commentaires" à côté de l'image capturée.

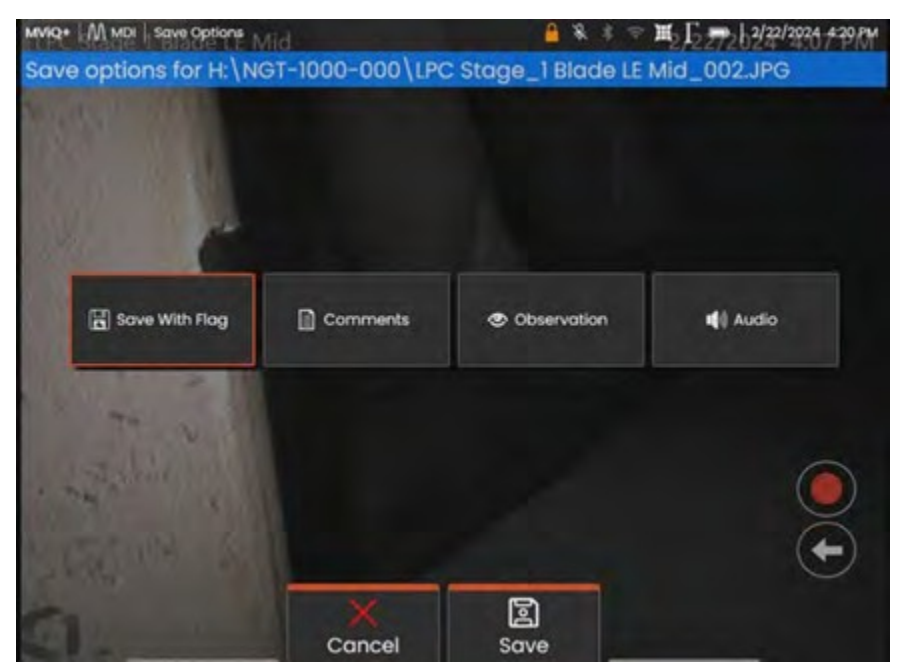

*Commentaires et options d'observation de VideoProbe avant d'enregistrer une image*

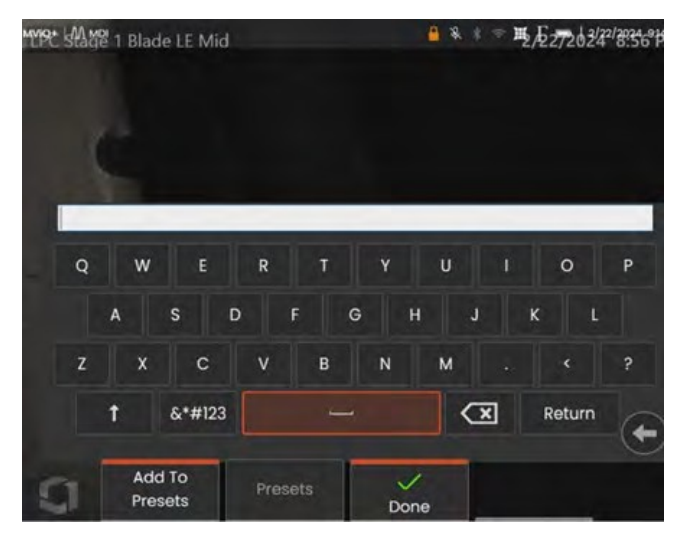

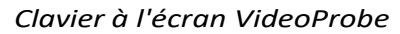

#### **Matériaux de référence**

Le matériel de référence peut être intégré dans une MDI de manière à ce que le matériel puisse être visualisé sur la sonde vidéo pendant le fonctionnement d'une MDI. Le matériel de référence peut être visualisé :

- A n'importe quel nœud de l'arbre MDI, y compris le nœud feuille final.
- Le matériel de référence peut être visualisé en plein écran ou en mode écran partagé sur une sonde vidéo.

#### **Ajout d'images de référence au jeu d'images disponibles de la MDI**

49 Les PDF et les images JPEG peuvent être ajoutés à un emplacement de fichier central dans une IDM de sorte qu'ils puissent être assignés individuellement au niveau de la branche ou aux nœuds finaux. Vous devez toujours commencer par ajouter le matériel de référence dans ce fichier central en suivant les étapes suivantes :

140- Sélectionnez le bouton "Manage" dans la section Reference Material du MDI Builder.

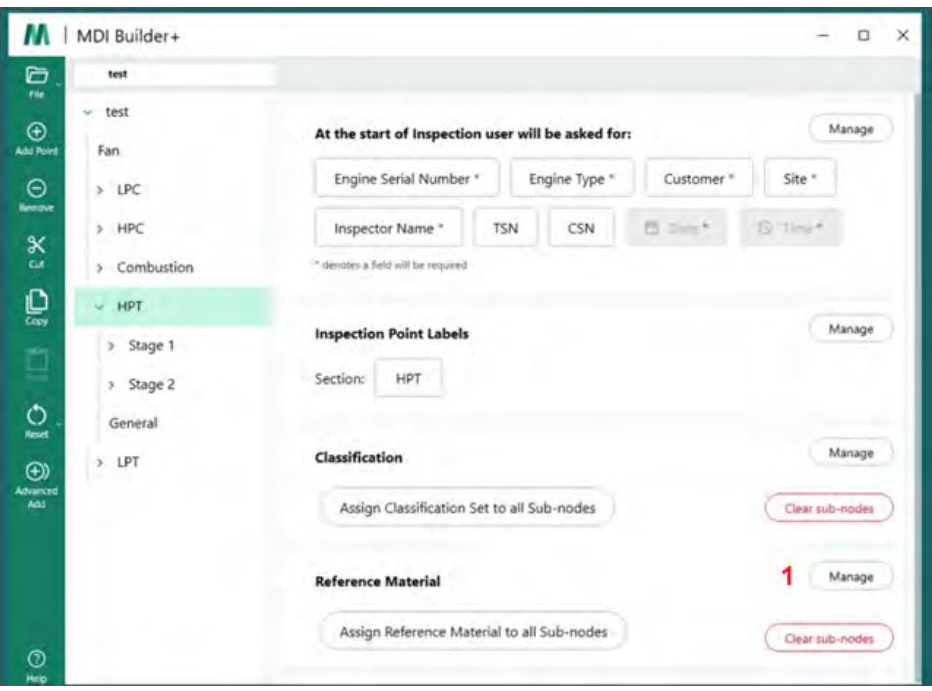

<span id="page-50-0"></span>*Ajouter du matériel de référence dans le MDI Builder*

#### **<sup>2</sup>** - Attribuer le matériau de référence au(x) nœud(s)

Lorsque vous cliquez sur "Gérer", une nouvelle boîte de dialogue apparaît et vous permet soit de cliquer sur l'icône (+) pour rechercher sur votre PC le matériel de référence à ajouter, soit de "glisser-déposer" des images dans la zone cible de "glisser-déposer". Cliquez sur le bouton

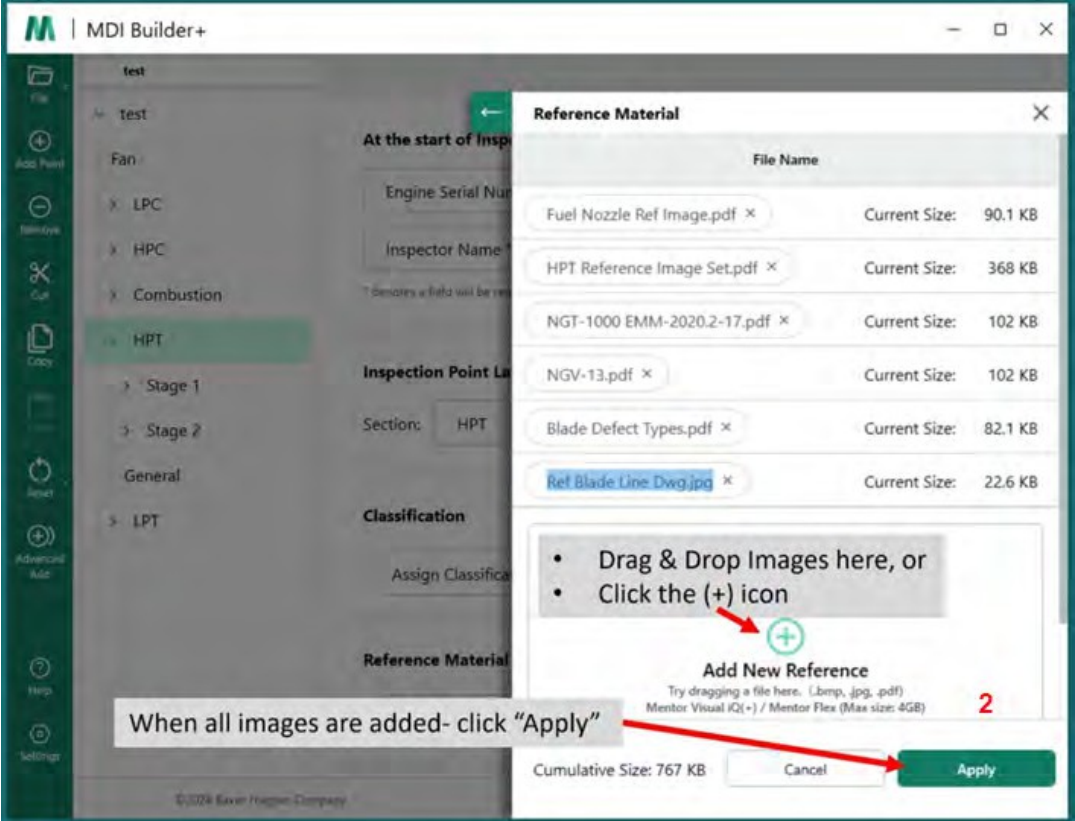

"Appliquer" lorsque vous avez terminé. *Échantillon rempli Matériau de référence Ajouter un écran*

### **Affectation du matériel de référence aux nœuds**

Une fois que vous avez ajouté le matériau de référence dans le dossier central du MDI Builder, vous pouvez assigner ce matériau aux branches ou aux nœuds finaux en cliquant sur le bouton "Select" dans la section Reference Material.

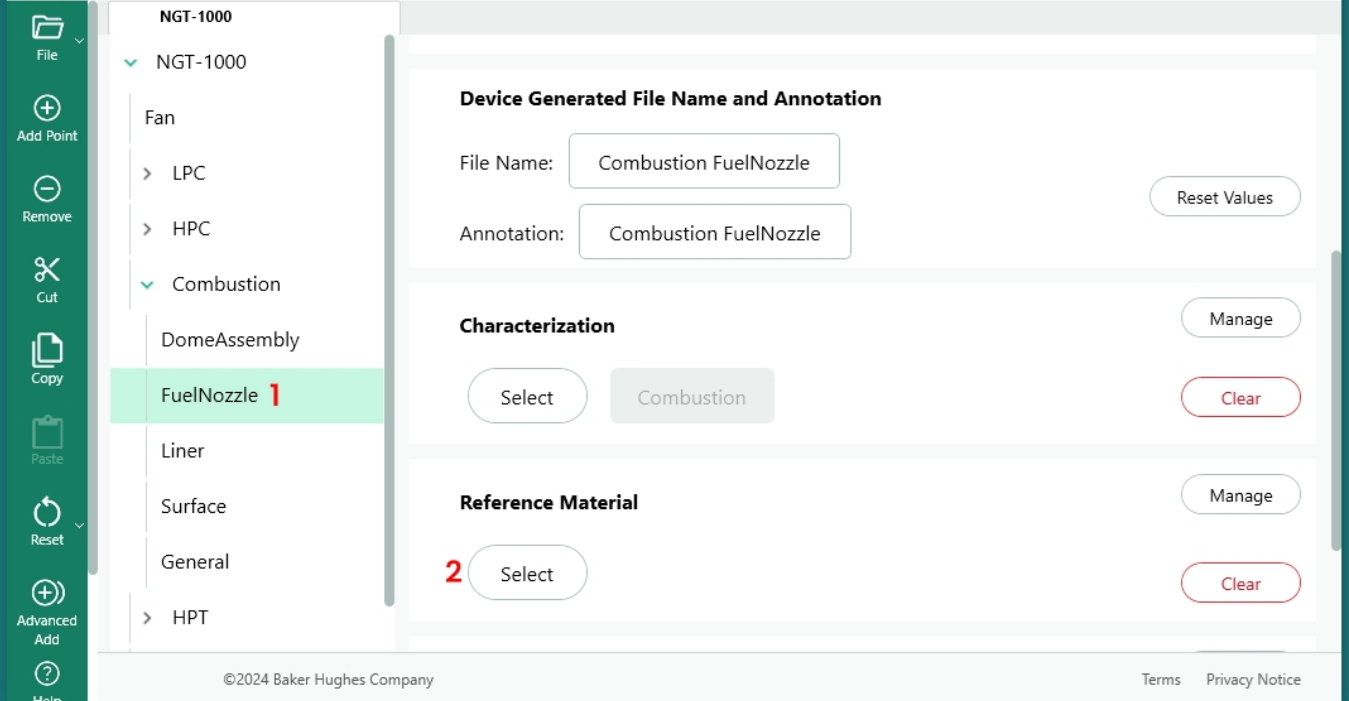

*Début du processus d'affectation des documents de référence*

- **<sup>1</sup>** -Sélectionnez le nœud dans lequel le matériel de référence sera ajouté.
- **<sup>2</sup>** Sélectionnez Sélectionner pour affecter le matériau de référence

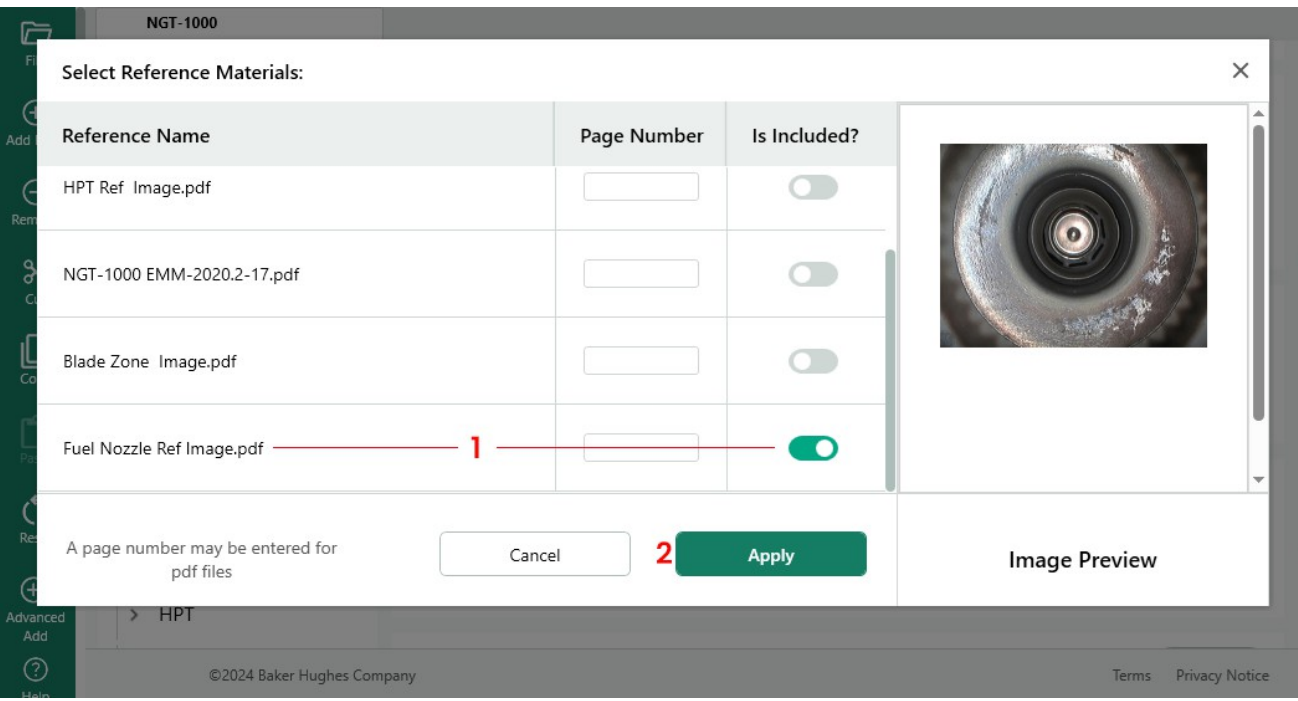

#### <span id="page-53-0"></span>*Sélection des documents de référence*

**<sup>1</sup>** - Sélectionnez une image et cliquez sur le bouton pour l'inclure

**<sup>2</sup>** - Sélectionnez Appliquer lorsque vous avez fini de sélectionner les matériaux de référence.

#### **Activation automatique des analyses en fonction de l'emplacement de l'arbre d'inspection**

Pour les IDM conçues pour fonctionner avec le MVIQ+ (y compris le MVIQ avec OS 3.75 ou plus récent), l'IDM peut être conçue pour activer automatiquement une sélection de fonctions analytiques de VideoProbe. La plateforme MVIQ prend actuellement en charge deux types d'analyse :

ADR - Reconnaissance assistée des défauts :

- Actuellement disponible uniquement sur les produits MVIQ+.
- Les choix possibles sont Gas Power Assist, Aiir Edge Hot et Aiir Edge Cold.
- Les options "Live-ADR" et "Still-ADR"

peuvent être sélectionnées "Non-ADR" :

- Blade Counter 1.0 actuellement uniquement disponible sur les produits Flame MVIQ
- Blade Counter 2.0 actuellement uniquement disponible sur MVIQ+.

Les fonctions analytiques disponibles apparaissent dans un sous-menu analytique qui permet aux utilisateurs d'associer une ou plusieurs fonctions analytiques à une branche ou à un nœud d'une arborescence MDI.

EXEMPLE : Cartographie de l'analyse sur les branches de la démonstration MDI NGT-1000

**REMARQUE : l a** sonde vidéo prévue pour fonctionner avec cette IDM est une MVIQ+ qui prend en charge le compteur de lames 2.0 et l'ADR appelé Gas Power Assist. Cet exemple montre la séquence d'actions nécessaires pour activer "Blade Counter 2.0" et les capacités "Live" et "Still" de l'ADR "gas power assist" sur toutes les sous-branches HPT de l'arbre de la MDI NGT-1000.

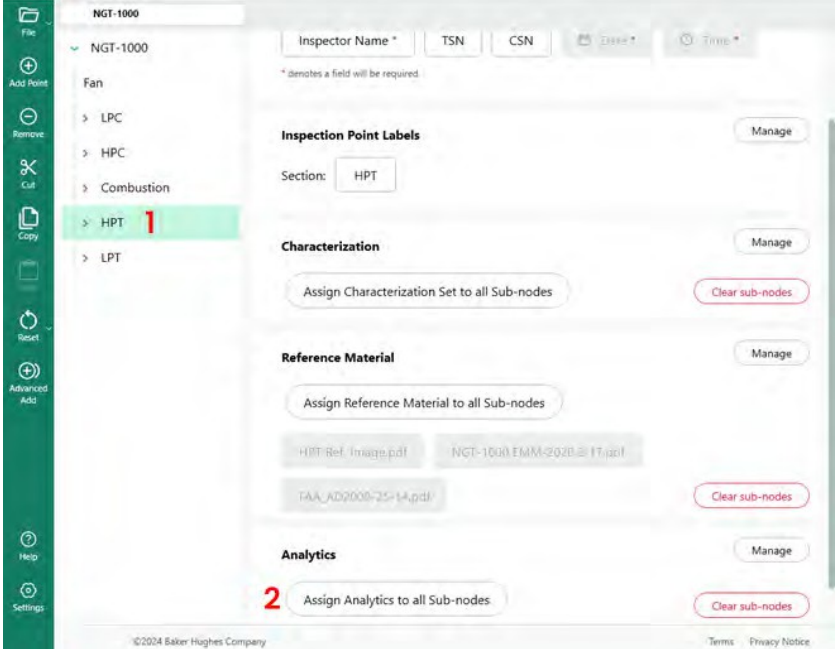

<span id="page-54-0"></span>*MDI Builder+ Primary Build Screen (écran de construction primaire de MDI Builder+)*

- **<sup>1</sup>** Mettez en évidence la branche ou le nœud où l'analyse doit être appliquée.
- **<sup>2</sup>** Cliquez sur le bouton "Attribuer des analyses à tous les sous-nœuds".

| 后                                                  | <b>NGT-1000</b>                  |                             |                                                       |                          |                                   |                           |
|----------------------------------------------------|----------------------------------|-----------------------------|-------------------------------------------------------|--------------------------|-----------------------------------|---------------------------|
| File<br>$\circledcirc$<br>Add Point                | $\triangleright$ NGT-1000<br>Fan |                             | Inspector Name*<br>* denotes a field will be required | <b>TSN</b><br><b>CSN</b> | <b>College</b><br><b>PE DWG *</b> |                           |
| $\odot$<br>Remove<br>$\frac{3}{\sqrt{2}}$          | $\times$ LPC<br><b>A</b> HPC     | Select Analytics: 3<br>ADR  |                                                       |                          | $\times$<br>$4 -$                 | Manage                    |
|                                                    | Combust<br>×                     |                             |                                                       | No Analytic              |                                   |                           |
| US L                                               | HPT<br>×<br>> LPT                | Non-ADR                     |                                                       | No Analytic              | $\checkmark$                      | Manage                    |
| $\circ$<br>Reset<br>$\bigoplus$<br>Advanced<br>Add |                                  |                             |                                                       |                          |                                   | Clear sub-nodes<br>Manage |
|                                                    |                                  |                             |                                                       | Cancel                   | <b>Apply</b>                      | Clear sub-nodes           |
| $\odot$<br>Help                                    |                                  |                             | <b>Analytics</b>                                      |                          |                                   | Manage                    |
| $\odot$<br>Settings                                |                                  |                             | Assign Analytics to all Sub-nodes                     |                          |                                   | Clear sub-nodes           |
|                                                    |                                  | 102024 Baker Hughes Company |                                                       |                          |                                   | Terms Privacy Nobce       |

*Tableau principal de sélection des analyses*

**<sup>3</sup>** - Un écran de menu analytique s'affiche. Par défaut, les analyses ADR et non-ADR sont réglées sur "Pas d'analyse".

**<sup>4</sup>** - Cliquez sur la carotte à l'intérieur du bouton ADR "No Analytic". En cliquant sur ce bouton, les données analytiques disponibles sur l'EIM s'affichent.

**<sup>5</sup>** - Une fois que vous avez cliqué sur le menu déroulant, localisezl'option "Gas Power Assist 4.1" et cliquez sur ce texte.

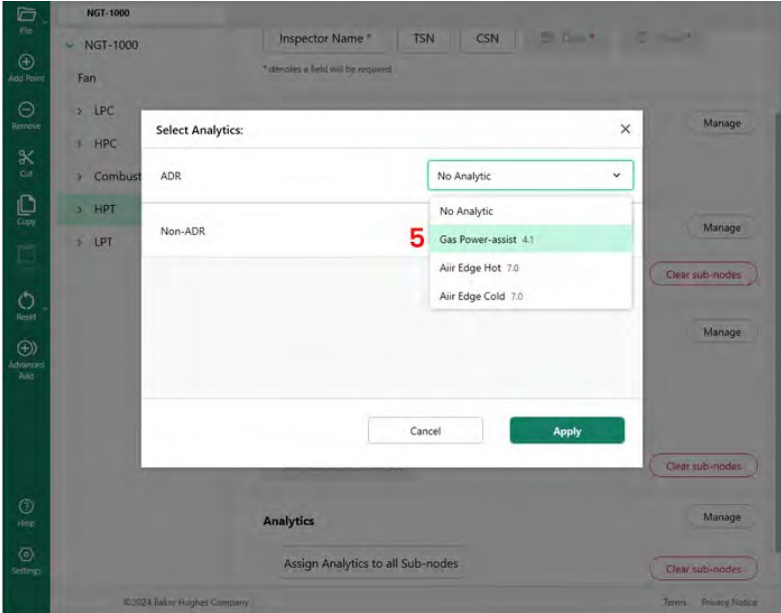

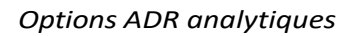

**<sup>6</sup>** - Choisissez d'activer l'une ou l'autre des fonctions ADR en direct et fixe, ou les deux.

**REMARQUE :** les analyses fixes ne s'appliquent qu'aux nœuds de feuilles et non aux nœuds de scène. Une fois le choix effectué, cliquez sur le bouton Appliquer.

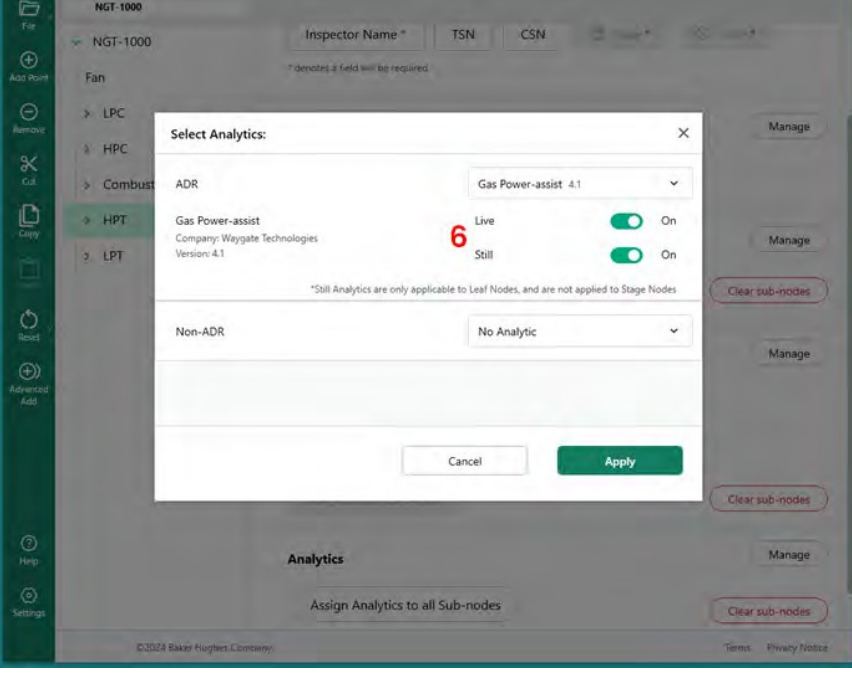

*Sélection ADR en direct ou en différé*

## <span id="page-56-0"></span>**Sélection analytique NON-ADR**

Le processus d'activation des fonctions du compteur de lames non ADR suit une méthodologie similaire à celle décrite pour l'activation de l'analyse ADR.

| G<br>pa-                  | <b>NGT-1000</b>                    |                                              |                            |
|---------------------------|------------------------------------|----------------------------------------------|----------------------------|
| $\odot$                   | <b>NGT-1000</b><br>٠               | <b>мания в нашеренношку</b><br><b>VARFEE</b> |                            |
| Add Point                 | Fan<br>$×$ LPC                     | <b>Inspection Point Labels</b>               | Manage                     |
|                           | ٠<br><b>Select Analytics:</b><br>ı |                                              | $\times$                   |
|                           | ADR<br>v                           | No Analytic                                  | Manage<br>v                |
|                           | $\rightarrow$<br>Non-ADR<br>×      | No Analytic                                  | Fish-nodes<br>$\checkmark$ |
| $\circ$<br><b>Seat</b>    | G                                  | No Analytic<br>Blade Counter 10              | Manage                     |
| $\odot$<br>dvances<br>Add | ×.<br>$\rightarrow$                | Blade Counter 2.0                            |                            |
|                           | $\rightarrow$                      |                                              |                            |
|                           | 18<br>×                            | Cancel<br>Apply                              |                            |
|                           | Stage 5<br>٨<br>Stage 6<br>×       |                                              | Clear sub-nodes            |
| $\odot$<br>Help.          | General                            | <b>Analytics</b>                             | Manage                     |
| $\odot$<br>Settings       |                                    | Assign Analytics to all Sub-nodes            | Clear sub-nodes            |
|                           | <b>02024 Baker Hughes Company</b>  |                                              | Tems Privacy Northern      |

*Caractéristiques du compteur de lames non analytique*

## <span id="page-57-0"></span>**5. Dépannage**

#### **Indications d'erreur**

*Noms de branches en double* : Lorsque le MDI Builder détecte une condition d'erreur, si vous avez déjà mis en évidence la branche contenant l'erreur, les noms de branche associés à l'erreur seront mis en évidence et la condition d'erreur sera décrite comme illustré dans l'image ci-dessous (la condition d'erreur est un nom de branche dupliqué).

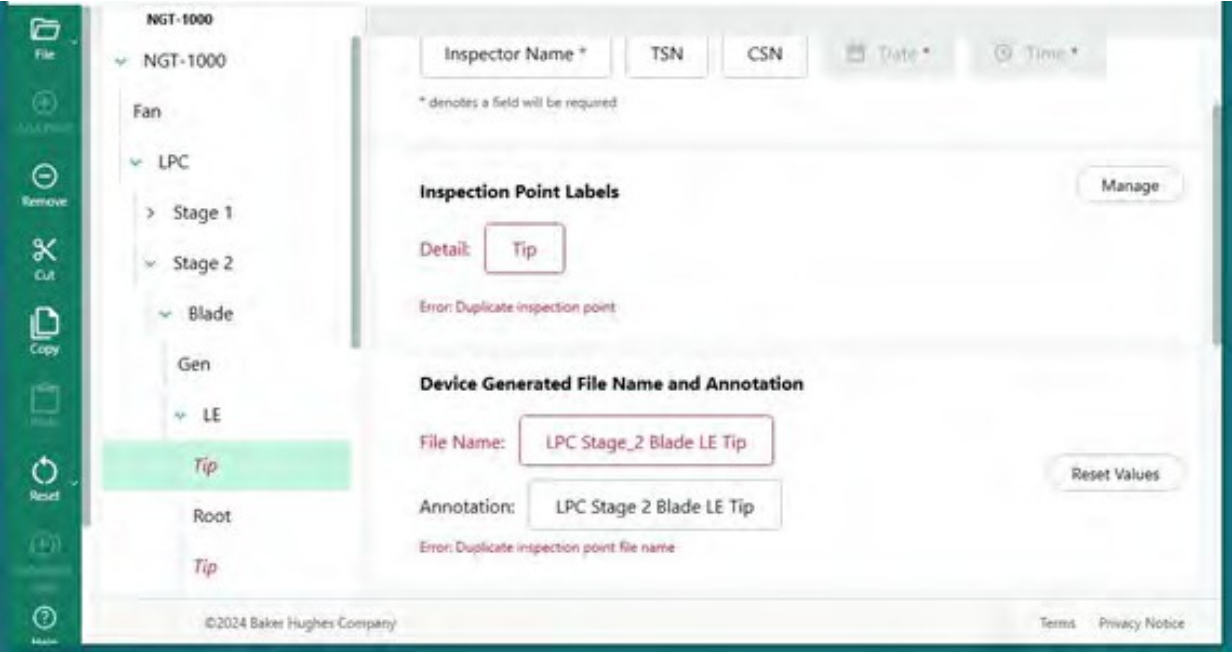

*Erreur de duplication du nom de la branche*

*Erreur lors* de l'enregistrement *d'un fichier MDI :* lors de la création d'un MDI, les utilisateurs peuvent créer par inadvertance un nom de fichier ou une annotation en double, ce qui entraîne une condition d'erreur. Lors de l'enregistrement d'un MDI avec une condition d'erreur, un message d'erreur s'affiche. Pour certaines erreurs, le constructeur de MDI peut activer le bouton "Réparer" sur l'écran d'erreur (ce qui peut supprimer l'erreur), ou les utilisateurs peuvent avoir à rechercher manuellement la source de l'erreur en ouvrant les branches de l'arbre et en inspectant les noms de branches, d'annotations et de fichiers.

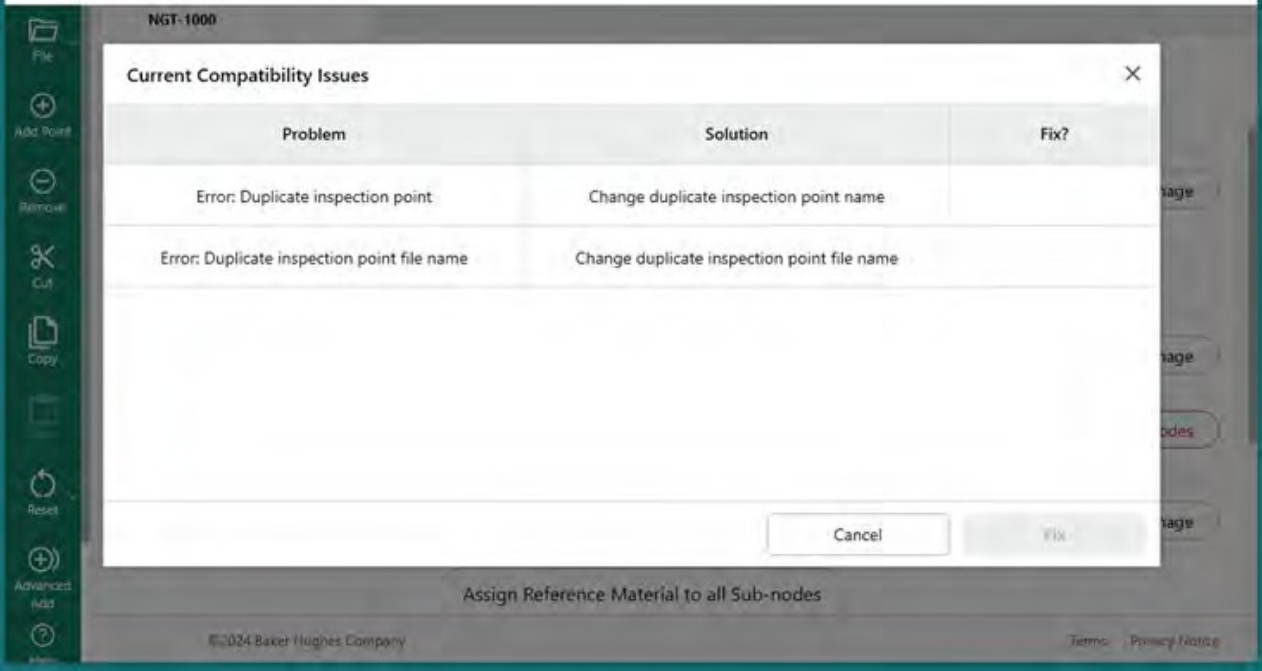

*Erreur lors de l'enregistrement d'un fichier MDI*

## <span id="page-59-0"></span>**6. Spécifications techniques**

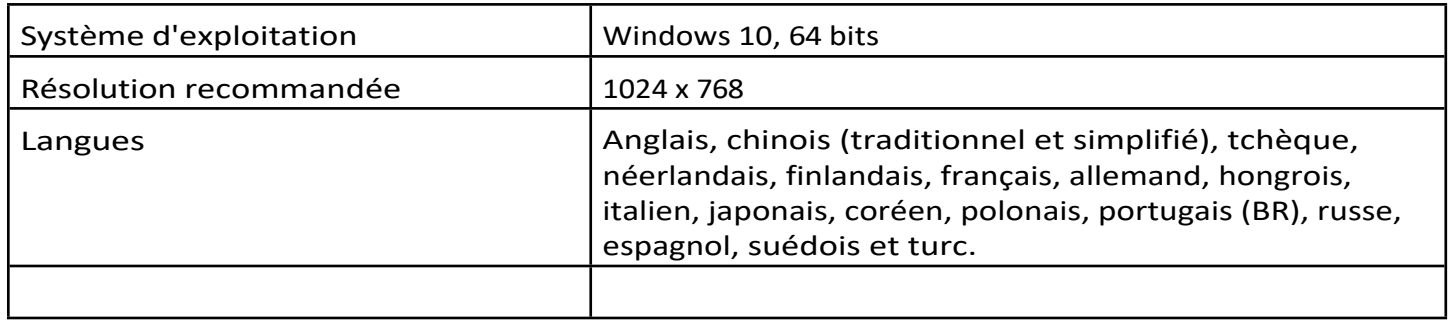

## <span id="page-60-0"></span>**7.Service**

Pour toute demande de service, veuillez contacter votre technicien local à l'adresse suivante

Courriel : [RemoteService@BakerHughes.com](mailto:RemoteService@bakerhughes.com)

Téléphone : Autriche +61 2 8031 8144 Brésil +55 11 3958 0098 Chine +86 400 818 1099 Allemagne +49 2233 601 333 Inde +91 124 4667 667 Singapour +65 6622 1623 EAU +971 4817 3404 ROYAUME-UNI +44 845601 5771 USA +1 866 243 2638

## **Centres d'assistance à la clientèle**

#### **ÉTATS-UNIS**

Waygate Technologies, LP 721 Visions Drive Skaneateles, NY 13152 Tél : +1 832-325-4368 Courriel : [waygate.usa@bakerhughes.com](mailto:waygate.usa@bakerhughes.com)

#### **L'Europe**

Baker Hughes Digital Solutions GmbH Robert Bosch Str. 3 50354 Huerth Allemagne Tel : +49 2233 601 111 Ext. 1 Courriel : [waygate.service.rvi@bakerhughes.com](mailto:waygate.service.rvi@bakerhughes.com)

#### **Asie/Pacifique**

Baker Hughes Solutions Pte. Ltd. 10 Lok Yang Way Singapour 628631 Tel : +65 621 3 5500 Courriel : [Asia.Servicervi@bakerhughes.com](mailto:Asia.Servicervi@bakerhughes.com)

#### **Japon**

Baker Hughes Japan Co, Ltd. 4-16-13 Tsukishima Chuo-ku, Tokyo 104-0052, Japon Tél. : +81 3 6864-1737 Courriel : [service.itsv\\_jp@bakerhughes.com](mailto:service.itsv_jp@bakerhughes.com)

#### **Chine**

Baker Hughes Sensing & Inspection Co, Ltd. No. 8 Xi hu Road, Wu jin high-tech zone Changzhou, Jiang Su 213164 Chine Tel : +86 400 818 1099 Courriel : [China\\_inhouse\\_service@bakerhughes.com](mailto:China_inhouse_service@bakerhughes.com)

#### **EAU**

Baker Hughes EHO LTD Waygate Technologies Mussafah Industrial Area, Secteur : MW-4, Plot : 13A1-A, Str 16th, Abu Dhabi - United Arab Emirates PO Box 47513 Tel : +971 24079331 Courriel : [rvi.adservice@bakerhughes.com](mailto:rvi.adservice@bakerhughes.com)

#### **Brésil**

Bently do Brasil LTda Rod. Jorn. Francisco Aguirre (SP 101-Km 3,8) Campinas - SP - Brasil CEP 13064-654 Tel : +55 19 2104 6983 Courriel : [mcs.services@bakerhughes.com](mailto:mcs.services@bakerhughes.com)

#### **Inde**

GE Oil & Gas India Pvt. Ltd, Building No 430 A, Plot No 11 & 25, Badhalwadi, MAWAL, Pune, Maharashtra, 410507 GSTN : 27AAACD2199L1ZC Mobile - 9163891875/ 9871811006

#### **waygate-tech.com**

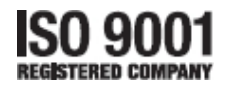

©2024 Baker Hughes Tous droits réservés. Les spécifications peuvent être modifiées sans préavis.

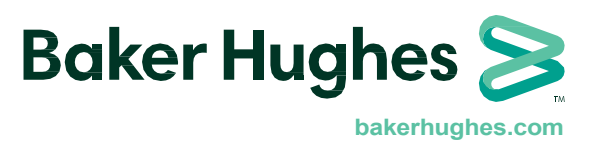